## **unità di finitura multifunzione hp**

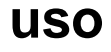

L'uso di questo documento elettronico implica l'accettazione del copyright e dei termini specificati nella licenza. Copyright Hewlett-Packard Company 2003.

#### **Copyright e licenza**

Copyright Hewlett-Packard Company Edition 2, 1/2003

Tutti i diritti riservati. Eccettuati i casi consentiti dalle leggi sul copyright o riportati di seguito, sono proibiti la riproduzione, l'adattamento e la traduzione senza previa autorizzazione scritta.

All'utente di questo accessorio viene concessa una licenza per: a) stampare copie della presente Guida per l'utente per uso PERSONALE, INTERNO o AZIENDALE con l'obbligo di non vendere, rivendere o distribuire in altro modo le copie; b) memorizzare una copia elettronica della presente Guida per l'utente su un server di rete, a condizione che l'accesso alla copia elettronica sia limitato ad utenti PERSONALI, INTERNI della stampante Hewlett-Packard associata alla presente Guida per l'utente.

#### **Garanzia**

Le informazioni contenute in questo documento sono soggette a modifiche senza preavviso.

La Hewlett-Packard non fornisce alcuna garanzia relativamente a queste informazioni.

HEWI FTT-PACKARD SPECIFICAMENTE NON RICONOSCE LA GARANZIA IMPLICITA DI COMMERCIABILITÀ E ADEGUATEZZA A UN DETERMINATO SCOPO.

La Hewlett-Packard declina qualsiasi responsabilità per danni diretti, indiretti, accidentali, conseguenti o per altri danni presunti riguardanti la fornitura o l'uso di queste informazioni.

#### **Marchi registrati**

Microsoft®, Windows® sono marchi registrati negli Stati Uniti della Microsoft Corporation.

PostScript® è un marchio della Adobe Systems Incorporated.

## Sommario

#### **[1 Nozioni fondamentali sull'unità di finitura](#page-4-0)  multifunzione**

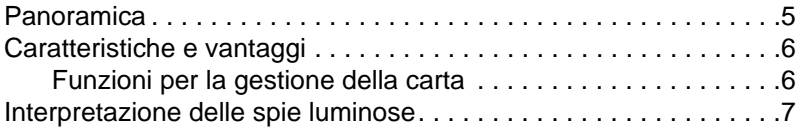

## **[2 Attività dell'unità di finitura](#page-8-0)**

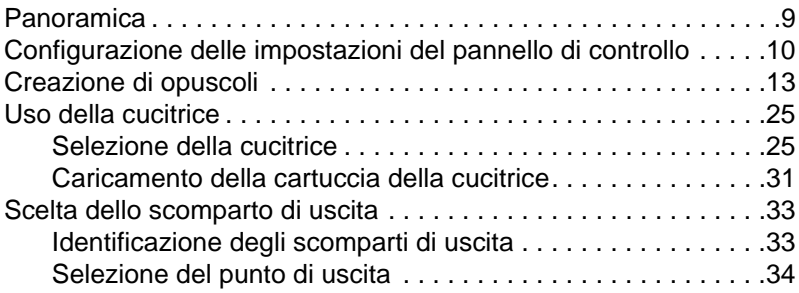

## **[3 Soluzione dei problemi](#page-34-0)**

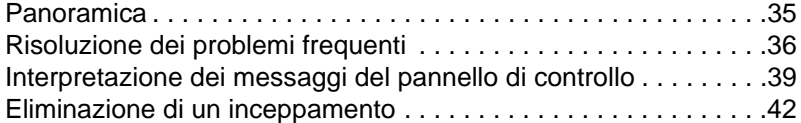

## **[Appendice A Specifiche](#page-46-0)**

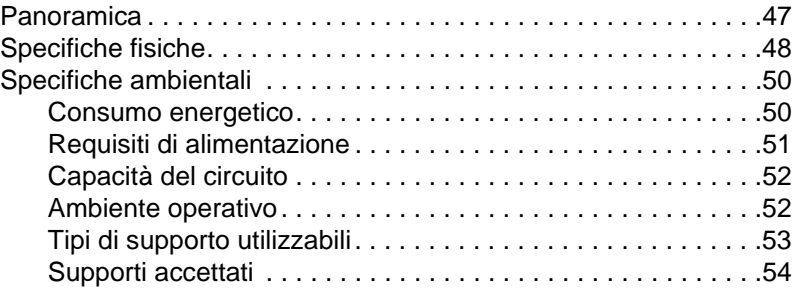

## **[Appendice B Informazioni sulle normative](#page-56-0)**

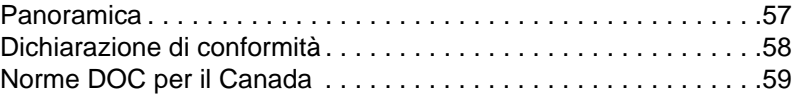

### **[Appendice C Servizio e assistenza](#page-60-0)**

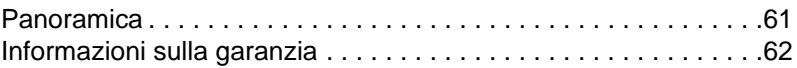

#### **[Indice](#page-62-0)**

## <span id="page-4-0"></span>Nozioni fondamentali sull'unità di finitura multifunzione

## <span id="page-4-1"></span>**Panoramica**

- Caratteristiche e vantaggi
- Interpretazione della sequenza di accensione delle spie luminose

## <span id="page-5-0"></span>**Caratteristiche e vantaggi**

L'Unità di finitura multifunzione HP offre una vasta gamma di opzioni di finitura personalizzate. È possibile creare rapidamente documenti professionali, completi, eliminando i tempi e le spese d'invio dei documenti a servizi di finitura professionale.

## <span id="page-5-2"></span><span id="page-5-1"></span>**Funzioni per la gestione della carta**

È possibile utilizzare questo apparecchio per impilare, cucire, rilegare e piegare grandi quantità di documenti su richiesta. Di seguito vengono elencate le caratteristiche dell'Unità di finitura multifunzione HP:

- Supporta fino a 50 pagine al minuto (ppm).
- Consente di applicare i punti metallici in varie posizioni:
	- uno o due punti metallici (in alto a sinistra, per quanto riguarda l'orientamento verticale e orizzontale)
	- due punti metallici laterali (sul bordo di uscita dei supporti)
- $\bullet$  E in grado di cucire fino a 50 fogli dal formato A4 e Lettera per documento.
- $\bullet$   $\dot{\mathsf{E}}$  in grado di cucire fino a 25 fogli dal formato A3 e Ledger per documento.
- Piega pagine singole.
- **•** Rilega e piega opuscoli composti da un massimo di 10 fogli di carta (40 pagine).
- z Fornisce un'elevata funzionalità di impilatura: fino a 1000 fogli dal formato A4 e Lettera oppure fino a 500 fogli dal formato A3 e Ledger.
- **•** Fornisce impilatura per lucidi, buste, etichette, carta perforata e carta pretagliata.
- Impila fino a 40 opuscoli formati da un massimo di 5 fogli dal formato A3 e Ledger.
- **•** Consente di utilizzare per la copertina cartoncino la cui grammatura può raggiungere i 199 g/m<sup>2</sup> (53 libbre).
- Applica lo sfalsamento dei documenti per consentire un risparmio di tempo.

## <span id="page-6-0"></span>**Interpretazione delle spie luminose**

<span id="page-6-1"></span>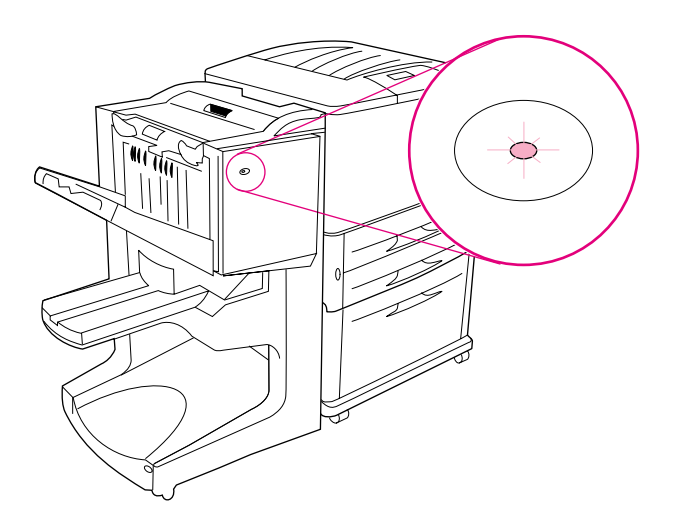

#### **Figura 1. Posizione dei LED**

Il LED utente, che si trova sulla parte anteriore del dispositivo, indica un errore di stato generale. Per interpretare lo stato del dispositivo utilizzando i LED, fare riferimento alla seguente tabella.

#### **Sequenze di accensione LED utente**

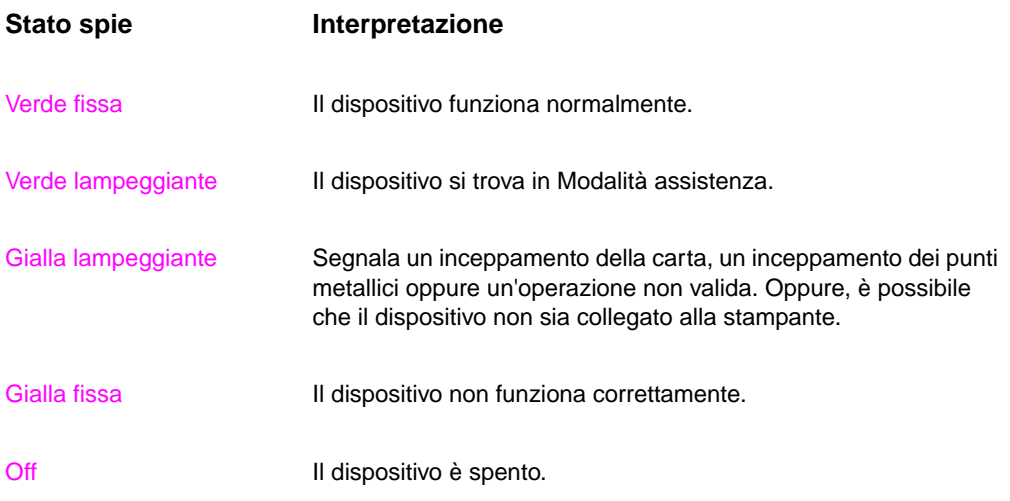

<span id="page-7-0"></span>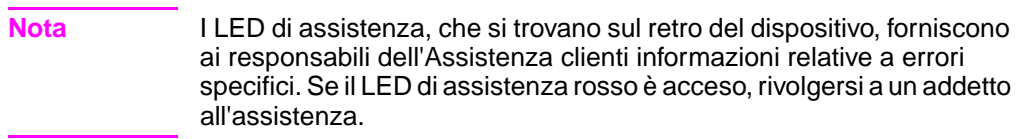

# <span id="page-8-0"></span>2 Attività dell'unità di finitura

## <span id="page-8-1"></span>**Panoramica**

- **•** Configurazione delle impostazioni del pannello di controllo
- **•** Creazione di opuscoli
- Uso della cucitrice
- **•** Scelta dello scomparto di uscita
- **•** Uso dell'impilatrice
- **•** Uso di altre funzioni del driver della stampante

## <span id="page-9-4"></span><span id="page-9-0"></span>**Configurazione delle impostazioni del pannello di controllo**

<span id="page-9-3"></span><span id="page-9-2"></span><span id="page-9-1"></span>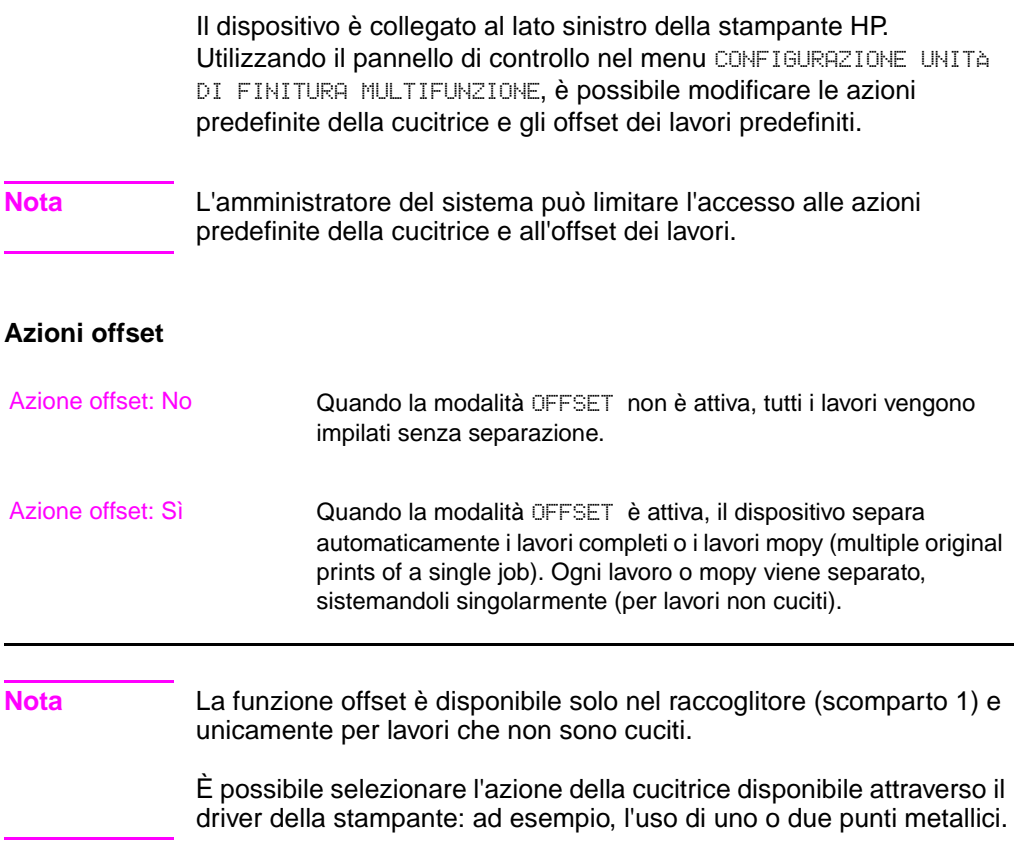

#### <span id="page-10-0"></span>**Azioni predefinite della cucitrice per lo scomparto 1 (raccoglitore)**

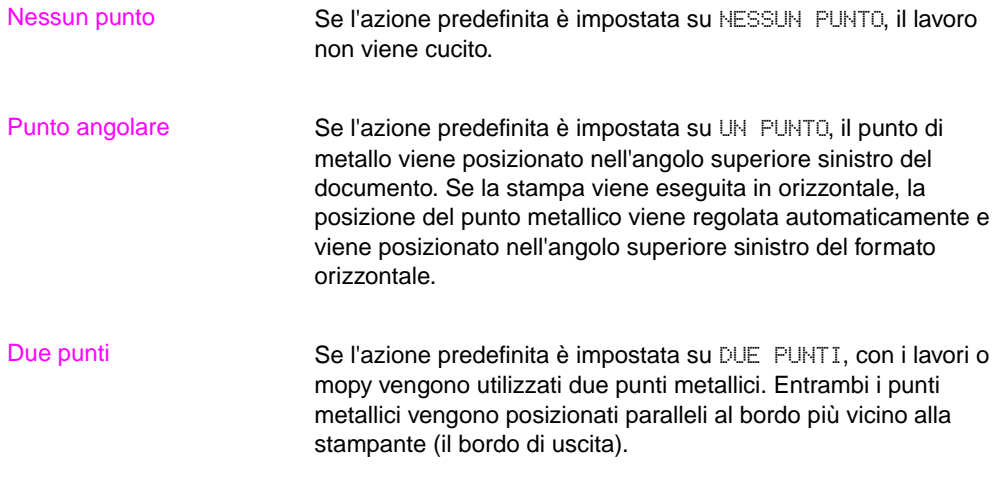

#### <span id="page-11-0"></span>**Impostazioni della linea di piegatura per lo scomparto 2**

<span id="page-11-1"></span>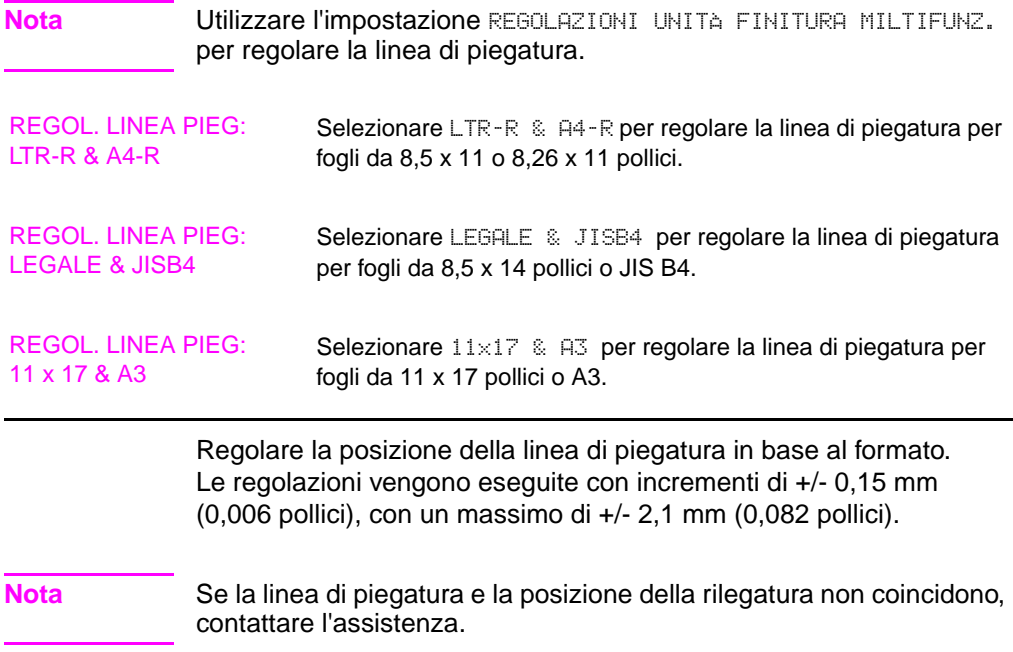

## <span id="page-12-0"></span>**Creazione di opuscoli**

<span id="page-12-6"></span>Per agevolare la preparazione di un opuscolo, è possibile utilizzare alcuni programmi, come quelli di desktop publishing. Per informazioni sulla creazione degli opuscoli, consultare la Guida per l'utente fornita con il programma.

<span id="page-12-5"></span>Se si utilizza un programma che non supporta la creazione di opuscoli, è possibile utilizzare il driver della stampante HP.

**Nota** HP suggerisce di utilizzare il programma per preparare e visualizzare in anteprima il documento da stampare, quindi di utilizzare il driver HP per stampare e rilegare l'opuscolo.

> <span id="page-12-4"></span><span id="page-12-3"></span>Di seguito viene riportata la procedura per la creazione di un opuscolo dal proprio driver:

- Preparazione dell'opuscolo: Disporre le pagine su un foglio (stampa opuscolo) per creare un opuscolo. È possibile stampare il documento dal proprio programma oppure utilizzare la funzione per la stampa opuscoli del proprio driver HP. Vedere ["Per attivare](#page-13-0)  [la stampa opuscoli"](#page-13-0).
- <span id="page-12-7"></span>Aggiunta di una copertina: Aggiungere una copertina all'opuscolo selezionando una prima pagina differente utilizzando un tipo di carta diverso. È anche possibile aggiungere una copertina dello stesso tipo di carta utilizzato per l'opuscolo. Il formato delle copertine degli opuscoli deve essere uguale a quello degli altri fogli. Tuttavia, la grammatura delle copertine può variare rispetto a quella dei fogli utilizzati per l'opuscolo. Vedere ["Per selezionare la copertina di un opuscolo"](#page-17-0).
- <span id="page-12-1"></span>z **Rilegatura:** Rilegare il centro dell'opuscolo, quindi piegare le pagine. Se l'opuscolo è formato da un'unica pagina, il dispositivo piegherà il foglio senza cucirlo. Se l'opuscolo è formato da più di un foglio, il dispositivo esegue la cucitura, quindi piega un massimo di 10 fogli per opuscolo. Vedere ["Per rilegare un](#page-18-0)  [opuscolo".](#page-18-0)

<span id="page-12-2"></span>La funzione stampa opuscoli del dispositivo consente di piegare e rilegare opuscoli composti da fogli il cui formato è tra quelli riportati di seguito: A3, A4, Lettera, Legale, Ledger e B4-JIS.

**Nota** Prima di stampare gli opuscoli su supporti Lettera e A4, consultare le istruzioni per il caricamento del vassoio di alimentazione per supporti ruotati (LTR-R e A4-R).

#### <span id="page-13-1"></span><span id="page-13-0"></span>**Per attivare la stampa opuscoli**

**Nota** La stampante potrebbe supportare questa funzione mediante Mac OS X.

#### **Microsoft® Windows®**

**1** Fare clic su **File**, fare clic su **Stampa**, quindi su **Proprietà**.

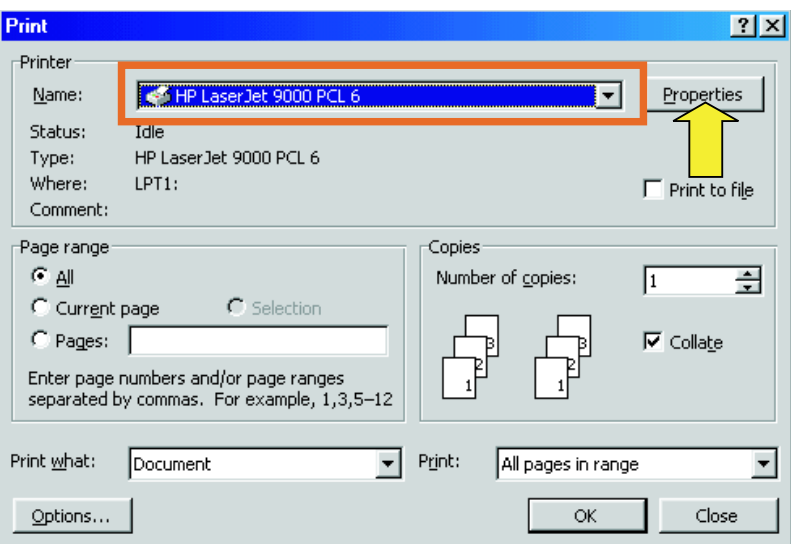

- **2** Seguire le istruzioni relative al tipo di driver:
	- Se si utilizza un driver PCL, fare clic sulla scheda **Finitura**. Dal menu **Opzioni per il documento**, selezionare **Stampa su entrambi i lati**. Dal menu a discesa **Stampa opuscolo**, selezionare un formato.

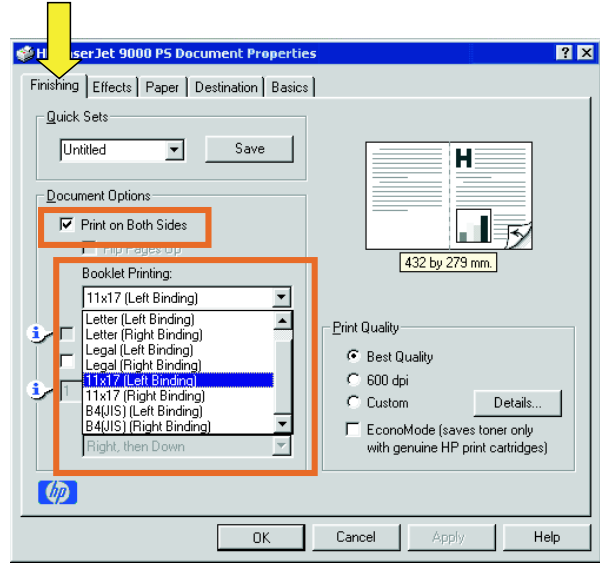

<span id="page-14-0"></span>• Se si utilizza un driver PostScript® (PS), consultare i file della Guida del programma per informazioni sull'attivazione della stampa opuscoli.

#### **Macintosh**

- Fare clic su **File**, quindi fare clic su **Print**.
- Dal menu a discesa, selezionare **Layout**, quindi selezionare **Print on Both Sides**.

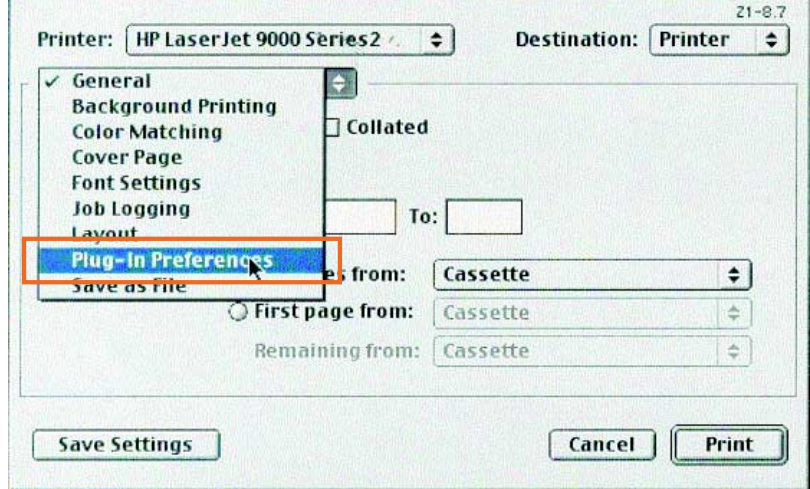

Selezionare **Plug-In Preferences**.

 Selezionare **Print Time Filters**, selezionare **Booklet**, quindi fare clic su **Save Settings**.

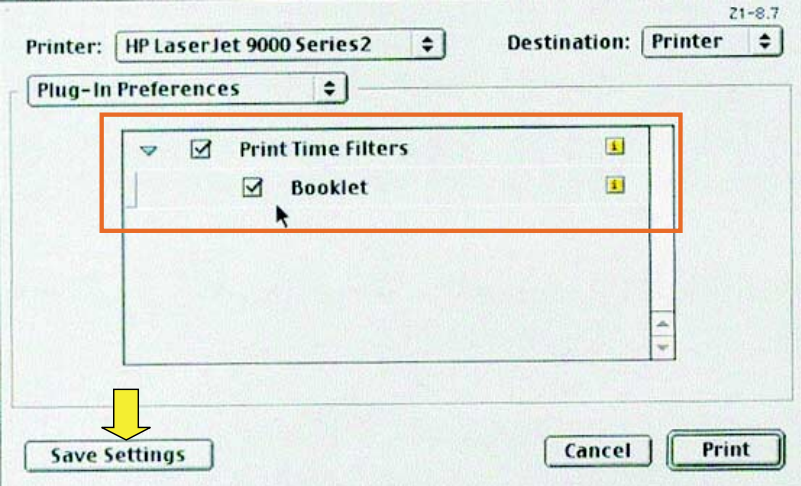

**5** Selezionare **Booklet Printing**.

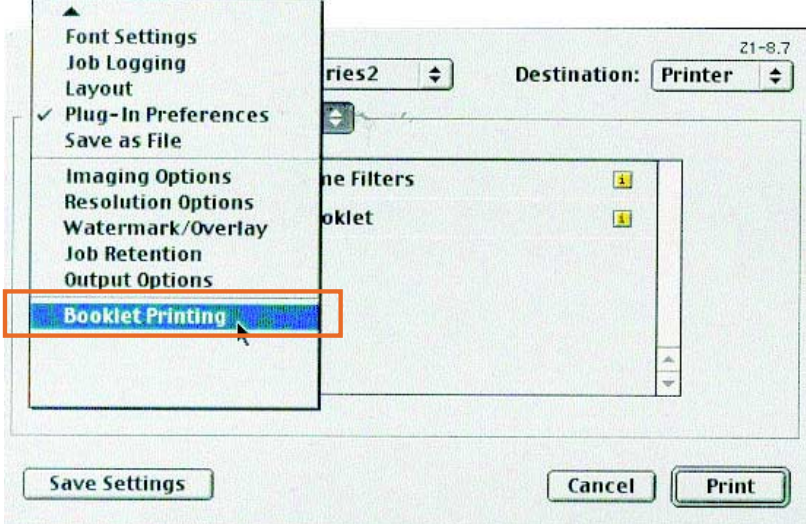

**6** Selezionare **Format output as booklet** e dal menu a discesa selezionare **Paper for booklet**. Selezionare un formato carta dall'elenco Formati carta o digitare un formato personalizzato.

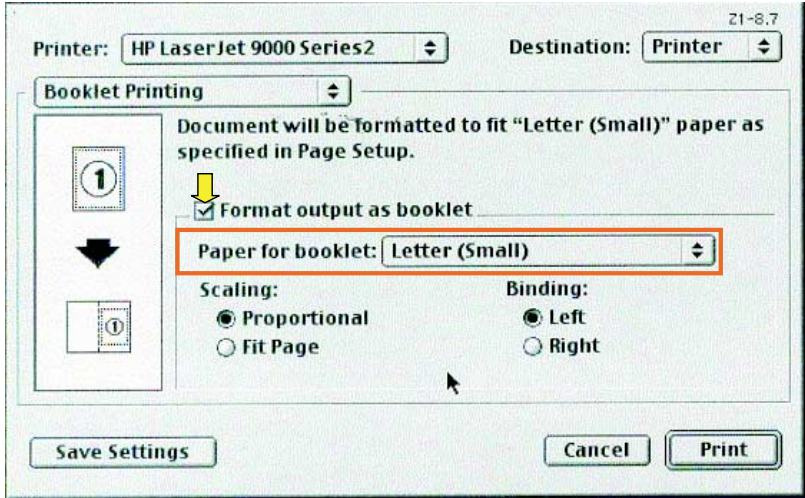

#### <span id="page-17-1"></span><span id="page-17-0"></span>**Per selezionare la copertina di un opuscolo**

**Nota** La stampante potrebbe supportare questa funzione mediante Mac OS X.

#### **Windows**

- **1** Fare clic su **File**, fare clic su **Stampa**, quindi su **Proprietà**.
- **2** Seguire le istruzioni relative al tipo di driver:
	- Se si utilizza un driver PCL, fare clic sulla scheda **Carta**. Fare clic sulla scheda **Prima pagina** e selezionare la casella **Usa carta diversa per la prima pagina**. Dai menu **Formato:**, **Sorgente:** e **Tipo:**, selezionare le impostazioni che corrispondono ai supporti utilizzati.

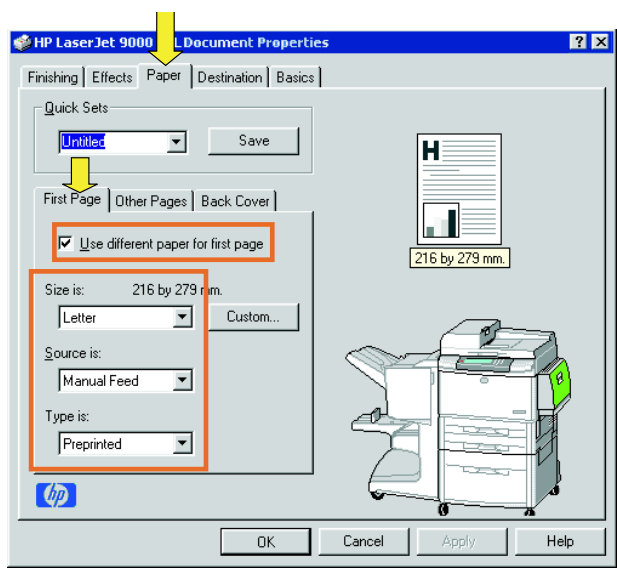

#### <span id="page-18-1"></span><span id="page-18-0"></span>**Per rilegare un opuscolo**

**Nota** La stampante potrebbe supportare questa funzione mediante Mac OS X.

#### **Windows**

- **1** Fare clic su **File**, fare clic su **Stampa**, quindi su **Proprietà**.
- **2** Seguire le istruzioni relative al tipo di driver:
	- Se si utilizza un driver PCL, fare clic sulla scheda **Finitura** e selezionare la casella **Piega/Rilega**. Selezionando **Piega/ Rilega**, il documento viene piegato.

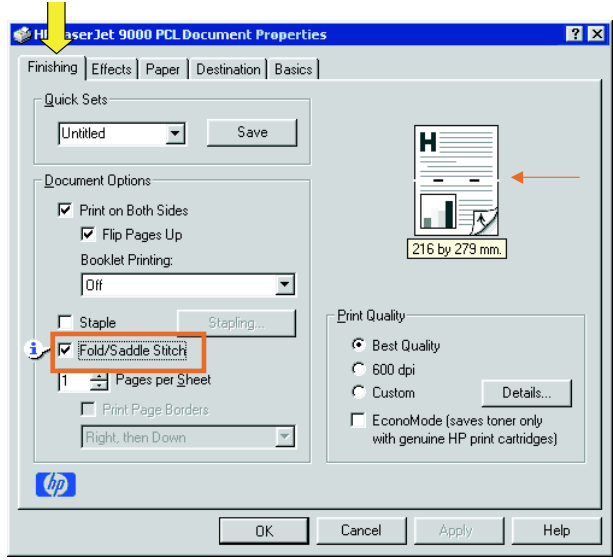

• Se si utilizza un driver PS per Windows 95 o Windows 98, fare clic su **File**, su **Stampa**, quindi su **Proprietà**.

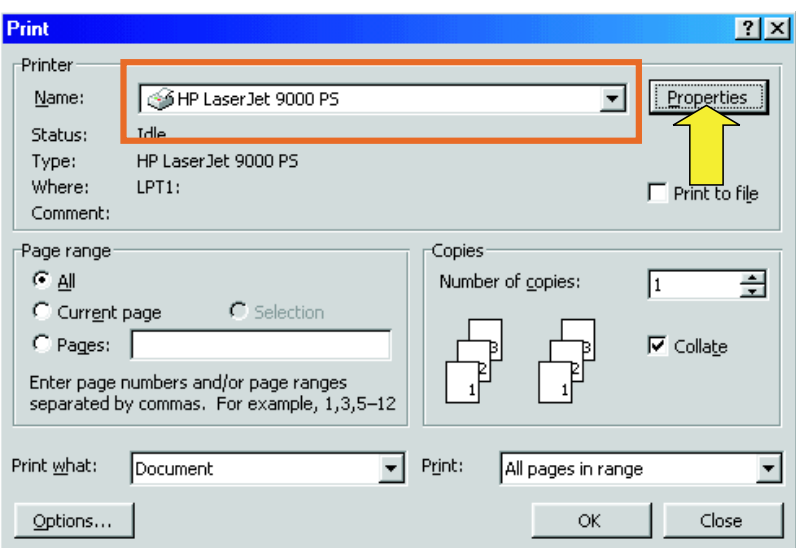

• Fare clic sulla scheda **Carta**, quindi su **Altre opzioni**.

 $\equiv$ 

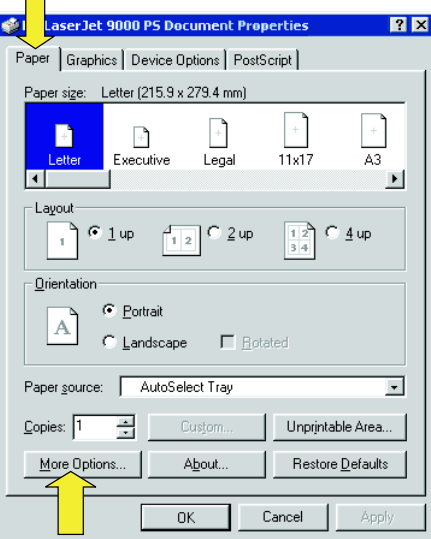

• Selezionare **Nessuno** e dal menu a discesa selezionare **Scomparto opuscoli**.

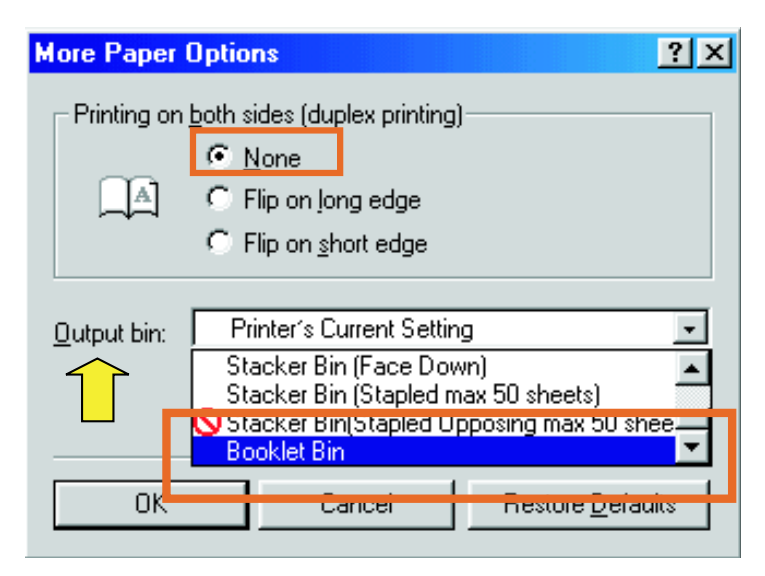

• Se si utilizza un driver PS per Windows NT® o Windows 2000, fare clic sulla scheda **Orientamento**, quindi su **Avanzate**.

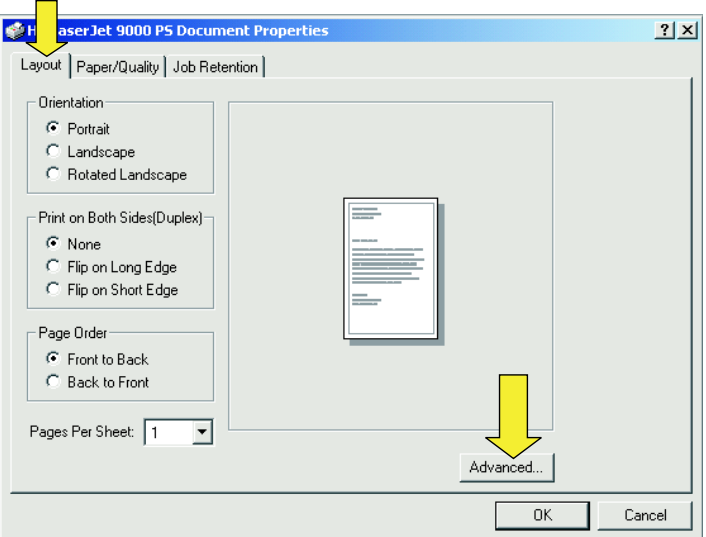

• Selezionare le impostazioni appropriate per **Opzioni per il documento**, **Funzioni della stampante**, **Destinazione di uscita** e **Rilega**. Inoltre, l'opzione per la rilegatura viene selezionata automaticamente se si sceglie **Scomparto opuscoli** nella scheda **Destinazione di uscita**.

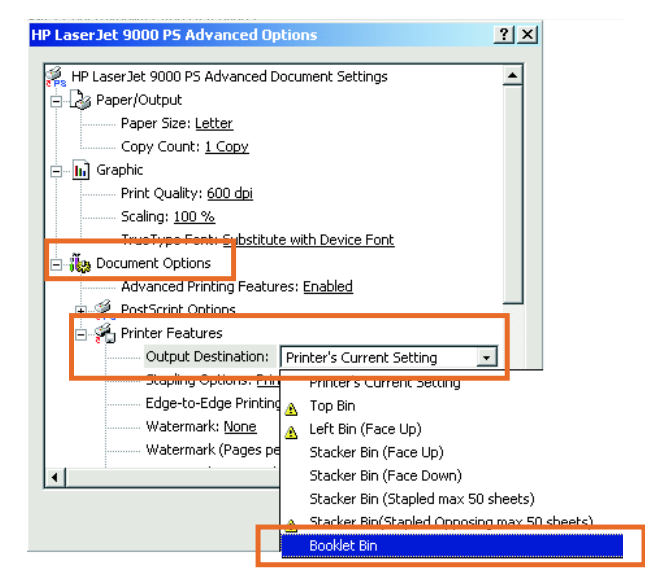

#### **Macintosh**

- **1** Fare clic su **File**, quindi fare clic su **Print**.
- **2** Dal menu a discesa, selezionare **Output Options**.

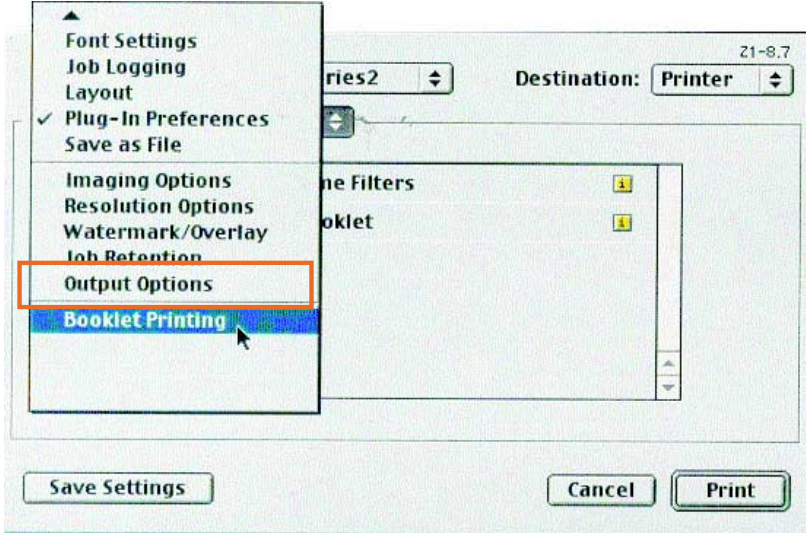

**3** Dal menu a discesa, selezionare **Booklet Bin**.

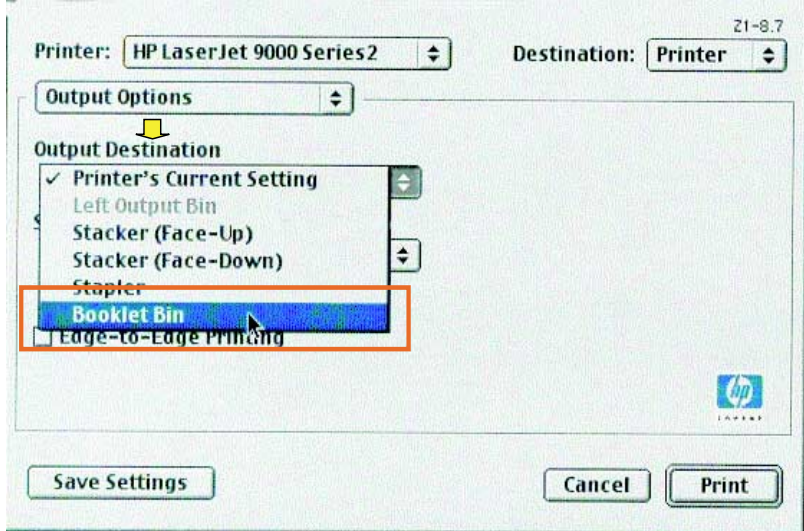

Selezionare **Fold/Saddle Stitch**.

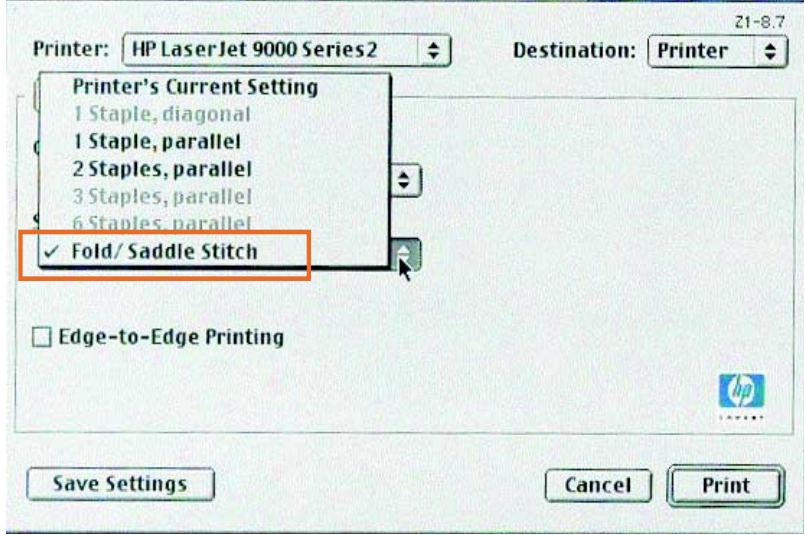

## <span id="page-24-0"></span>**Uso della cucitrice**

<span id="page-24-4"></span>Il dispositivo può cucire documenti formati da un minimo di due pagine a un massimo di 50 pagine di supporti Lettera o A4 da 75 g/m<sup>2</sup> (20 libbre) (un massimo di 25 pagine per i formati Ledger o A3). Per ogni tipo di formato supportato dal prodotto, la grammatura delle pagine deve essere compresa tra 64 e 199 g/m<sup>2</sup> (da 17 a 53 libbre).

<span id="page-24-2"></span>È bene ricordare che:

- Il raccoglitore può contenere un massimo di 1000 fogli impilati (senza punti metallici).
- **•** I supporti più pesanti possono prevedere un limite inferiore alle 50 pagine.
- Se il documento a cui si desidera applicare i punti metallici è costituito da un solo foglio o da più di 50 fogli, il dispositivo rilascerà il documento nello scomparto ma non applicherà i punti metallici.

## <span id="page-24-3"></span><span id="page-24-1"></span>**Selezione della cucitrice**

Solitamente, è possibile selezionare la cucitrice attraverso il programma o il driver della stampante, sebbene alcune opzioni siano disponibili solo mediante il driver della stampante.

La modalità di selezione delle opzioni dipende dal programma o dal driver in uso. Se non è possibile selezionare la cucitrice dal programma o dal driver, selezionarla dal pannello di controllo del prodotto.

#### **Selezione della cucitrice dal pannello di controllo della stampante HP LaserJet 9000**

- **1** Premere  $\checkmark$  per accedere ai menu.
- **2** Utilizzare  $\triangle$  e  $\nabla$  per scorrere fino a CONFIG. PERIFERICA e premere  $\checkmark$ .
- **3** Utilizzare **A** e **V** per scorrere fino a UNITÀ FINITURA MULTIFUNZ. e premere  $\checkmark$ .
- **4** Utilizzare **e v** per scorrere fino a PUNTI METALLICI e premere  $\checkmark$ .
- **5** Utilizzare  $\triangle$  e  $\blacktriangledown$  per scorrere fino all'opzione di cucitura desiderata e premere  $\checkmark$ .

Le opzioni di cucitura prevedono **nessuno**, **uno** o **due** punti metallici.

#### <span id="page-25-0"></span>**Per selezionare la cucitrice dal pannello di controllo di HP LaserJet 9000mfp**

- **1** Selezionare **Impostazioni copia**.
- **2** Dal menu **Cucitrice**, selezionare **Angolo** o **Bordo**, a seconda del punto in cui si desidera cucire i documenti, quindi selezionare **OK**. Se dal menu **Copie per pagina** è stato selezionato **Opuscolo**, le opzioni di cucitura sono **Nessuno**, **Uno**, **Due**, e **Rilega**.
- **Nota** L'icona della pagina sulla destra dello schermo a sfioramento mostra la posizione della cucitrice.

#### <span id="page-26-0"></span>**Per cucire documenti**

#### **Windows**

- **1** Fare clic su **File**, fare clic su **Stampa**, quindi su **Proprietà**.
- **2** Seguire le istruzioni relative al tipo di driver:
	- Se si utilizza un driver PCL, fare clic sulla scheda **Finitura** e selezionare la casella **Cucitrice**. Fare clic su **Cucitura**.

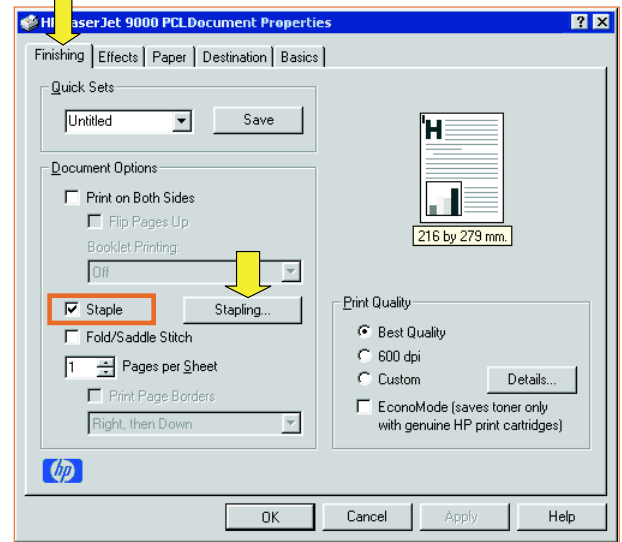

• Selezionare il numero desiderato di punti metallici.

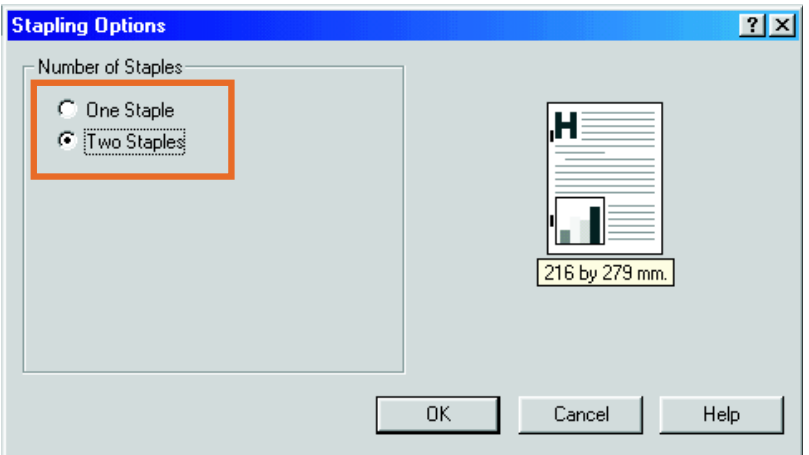

• Se si utilizza un driver PS per Windows 95 o Windows 98, dal menu a discesa selezionare **Raccoglitore (max. 50 fogli)**.

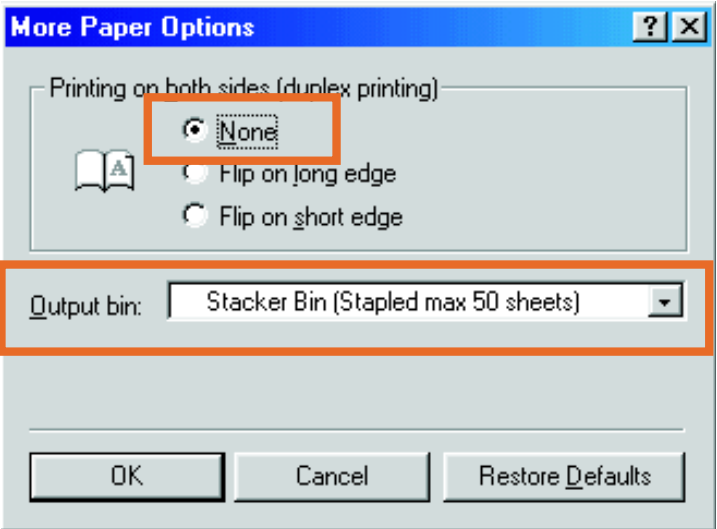

• Fare clic sulla scheda **Opzioni periferica**. Dal menu a discesa, selezionare **Opzioni di cucitura Due punti**. Dal menu a discesa, selezionare **Due punti**.

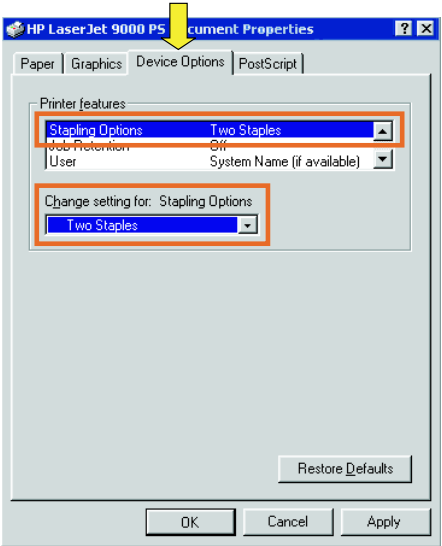

• Se si utilizza un driver PS per Windows NT o Windows 2000, selezionare le impostazioni appropriate per **Opzioni per il documento**, **Funzioni della stampante**, **Destinazione di uscita** e **Cucitrice**. Inoltre, l'opzione cucitrice viene selezionata automaticamente se si sceglie **Raccoglitore (max. 50 fogli)** nella scheda **Destinazione di uscita**.

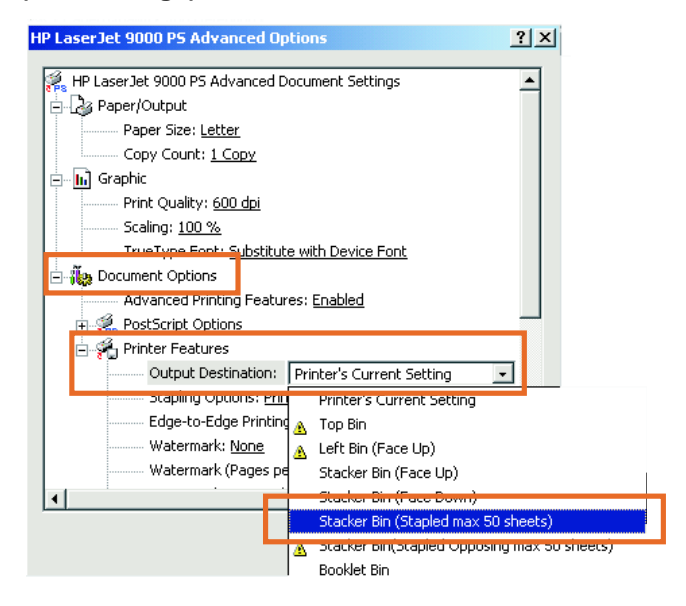

#### **Macintosh**

- Fare clic su **File**, quindi fare clic su **Print**.
- Dal menu a discesa, selezionare **Output Options**.
- Dal menu a discesa, selezionare **Stapler Option**.

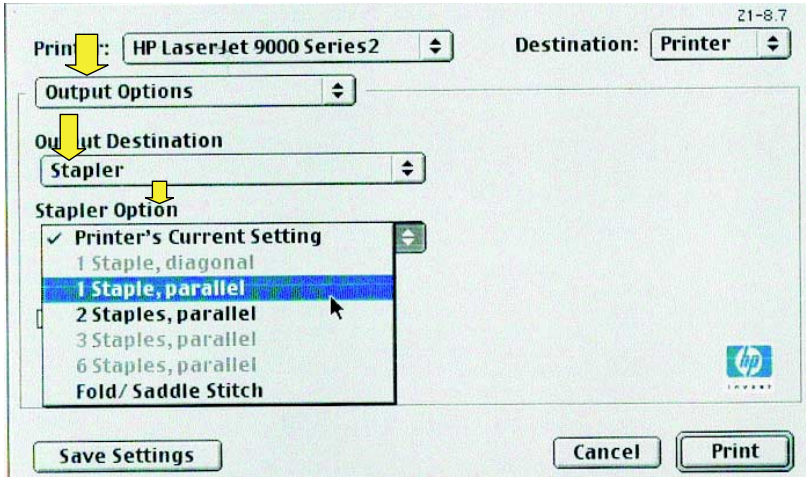

#### **Mac OS X**

- Fare clic su **File**, quindi fare clic su **Print**.
- Dal menu a discesa, selezionare **Finishing**. Dal menu a discesa, selezionare **Stapler Option**.

<span id="page-30-0"></span>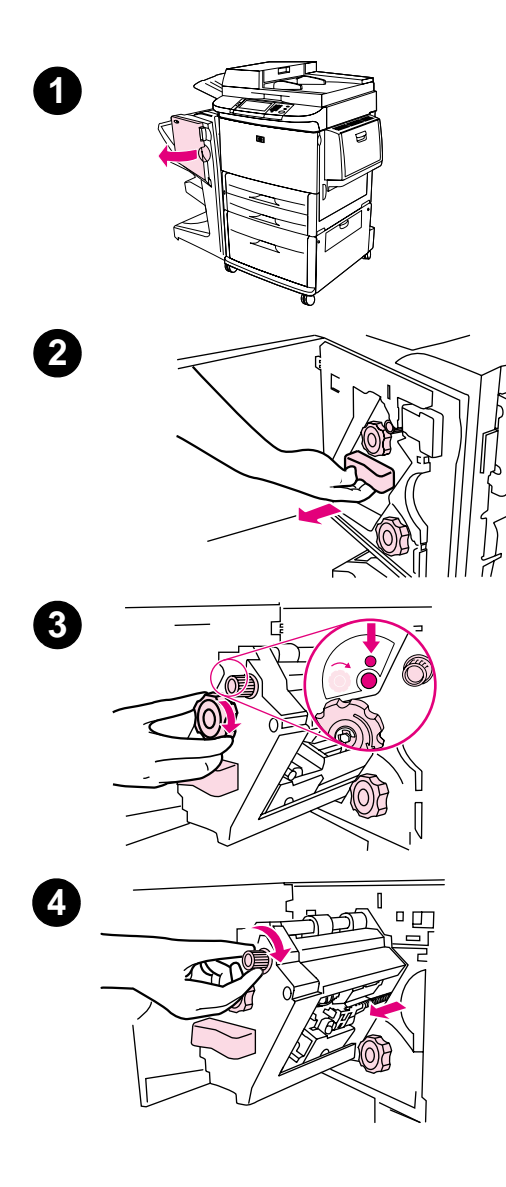

## <span id="page-30-1"></span>**Caricamento della cartuccia della cucitrice**

Il messaggio CARTUCCIA DELLA CUCITRICE QUASI ESAURITA viene visualizzato sul pannello di controllo della stampante se la cartuccia della cucitrice contiene tra i 20 e 50 punti metallici. Il messaggio CARTUCCIA DELLA CUCITRICE ESAURITA viene visualizzato sul pannello di controllo della stampante se la cartuccia della cucitrice non contiene più punti metallici.

#### **Per caricare la cartuccia della cucitrice**

- **1** Aprire lo sportello della cucitrice.
- **2** Estrarre la cucitrice.
- **3** Ruotare la manopola verde grande fino al punto blu (la cucitrice è completamente aperta).
- **4** Ruotare in senso orario la manopola verde piccola nella parte superiore della cucitrice fino a quando la cartuccia si sposta verso la sinistra della cucitrice.

#### **ATTENZIONE**

Prima di rimuovere la cartuccia, assicurarsi che il punto blu compaia nella finestra della cucitrice. Se si cerca di rimuovere la cartuccia della cucitrice prima che il punto blu compaia nella finestra, il dispositivo potrebbe danneggiarsi.

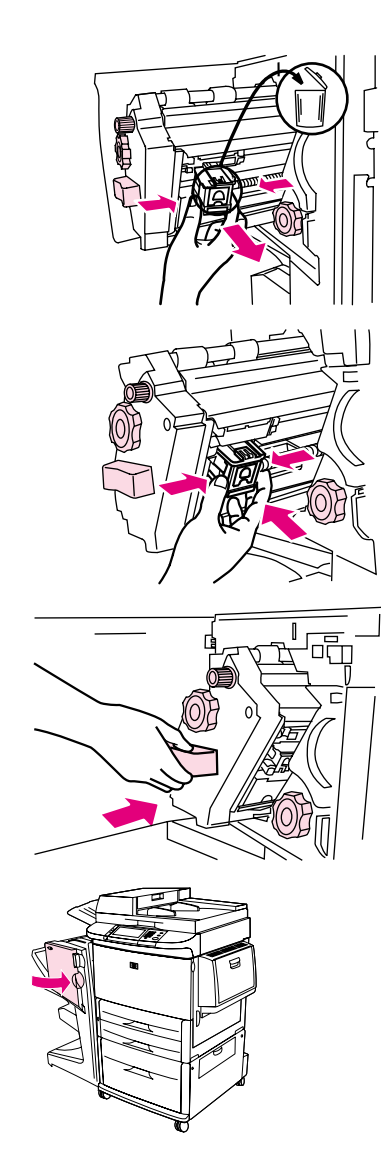

- Premere su entrambe le linguette della cartuccia di punti metallici vuota ed estrarla.
- Inserire la nuova cartuccia in modo che si blocchi in posizione.
- Inserire la cucitrice nel dispositivo.
- Chiudere lo sportello della cucitrice.

## <span id="page-32-0"></span>**Scelta dello scomparto di uscita**

## <span id="page-32-4"></span><span id="page-32-1"></span>**Identificazione degli scomparti di uscita**

Il dispositivo presenta due punti di uscita: il raccoglitore e lo scomparto opuscoli.

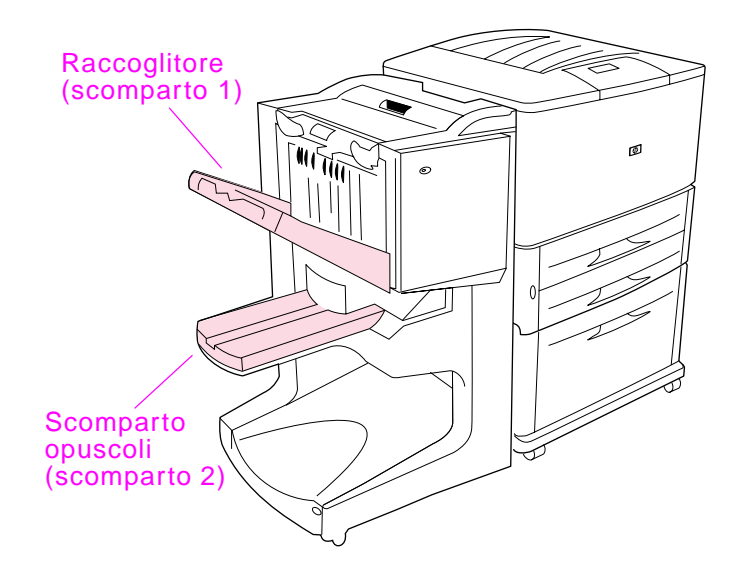

Il **raccoglitore** (scomparto 1) predefinito garantisce una capacità di cucitura di 1000 fogli e rilascia i documenti con il lato di stampa rivolto verso l'alto o verso il basso, a seconda dell'opzione selezionata nel driver.

Lo **scomparto opuscoli** (scomparto 2) fornisce piegatura e rilegatura per 40 opuscoli composti da un massimo di 5 fogli. Una guida per la cucitura viene regolata automaticamente a seconda del formato dell'opuscolo.

La cucitrice serve entrambi gli scomparti e applica punti metallici a 50 fogli per documento oppure a 10 pagine per ogni documento rilegato.

<span id="page-32-3"></span><span id="page-32-2"></span>Un sensore fa sì che la stampante si interrompa quando gli scomparti del dispositivo sono pieni. Per continuare, rimuovere tutti i supporti dallo scomparto.

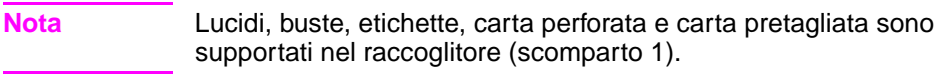

**Nota** Se si stampano buste, rimuovere tutte le buste dallo scomparto al termine del lavoro per conservare la qualità della cucitura.

## <span id="page-33-0"></span>**Selezione del punto di uscita**

È possibile selezionare un punto di uscita (scomparto) mediante l'applicazione software oppure il driver della stampante. La modalità di selezione delle opzioni dipende dal programma o dal driver in uso. Nel caso non sia possibile selezionare un punto di uscita dal programma oppure dal driver, impostare il punto di uscita predefinito dal pannello di controllo della stampante.

#### <span id="page-33-1"></span>**Per selezionare un punto di uscita dal panello di controllo**

Dallo schermo a sfioramento del display grafico:

- **1** Selezionare MENU.
- **2** Selezionare CONFIGURA PERIFERICA.
- **3** Selezionare STAMPA.
- **4** Selezionare DESTINAZIONE CARTA.
- **5** Scorrere fino a visualizzare lo scomparto di uscita oppure la periferica desiderata, quindi selezionare OK. È possibile che il nome della periferica sia stato modificato dall'amministratore di rete. Un asterisco (\*) appare accanto alla selezione.

Dallo schermo non a sfioramento:

- **1** Utilizzare **o v** per passare a CONFIGURA PERIFERICA e premere  $\checkmark$ .
- **2** Utilizzare  $\triangle$  o  $\blacktriangledown$  per passare a STAMPA e premere  $\blacktriangledown$ .
- **3** Utilizzare **o V** per passare a DESTINAZIONE CARTA e premere  $\checkmark$ .
- **4** Utilizzare  $\triangle$  o  $\nabla$  per passare allo scomparto di uscita o alla periferica desiderata e premere  $\checkmark$ . È possibile che il nome della periferica sia stato modificato dall'amministratore di rete. Un asterisco (\*) appare accanto alla selezione.

# <span id="page-34-0"></span>3 Soluzione dei problemi

## <span id="page-34-1"></span>**Panoramica**

- **•** Risoluzione dei problemi frequenti
- **•** Interpretazione dei messaggi del pannello di controllo
- **•** Eliminazione degli inceppamenti della carta
- **•** Eliminazione degli inceppamenti dei punti metallici

## <span id="page-35-0"></span>**Risoluzione dei problemi frequenti**

#### **Problemi frequenti del dispositivo**

#### **Situazione Possibile causa**

<span id="page-35-1"></span>Il dispositivo non si accende.

- <span id="page-35-3"></span>**•** Accertarsi che il cavo di alimentazione sia ben collegato al vassoio di alimentazione da 2000 fogli.
- Spegnere la stampante, controllare tutti i collegamenti dei cavi e accendere la stampante.
- La stampante non riconosce il dispositivo oppure il LED utente sul dispositivo non è acceso.
- <span id="page-35-2"></span>**•** Controllare il cavo di alimentazione del dispositivo.
	- **•** Accertarsi che il dispositivo sia stato configurato nel driver della stampante.
	- **•** Controllare il connettore HP Jet-Link.
	- **•** Stampare una pagina di configurazione per accertarsi che la stampante funzioni correttamente.
	- Se il problema persiste, contattare il servizio di assistenza HP autorizzato locale. [Consultare la sezione "Servizio e](#page-60-2)  [assistenza" a pagina 61.](#page-60-2)

#### **Problemi frequenti del dispositivo**

#### **Situazione Possibile causa**

- 
- <span id="page-36-0"></span>Il lavoro non è stato cucito.  $\bullet$  La cucitrice non contiene punti metallici e CONTINUA AUTO è attivata.
	- $\bullet$   $\dot{\mathsf{E}}$  stato inviato alla cucitrice un lavoro composto da una sola pagina; i lavori composti da un'unica pagina non vengono cuciti.
	- Per il lavoro è stato specificato il formato o il tipo di carta errato.
	- Sono stati inviati alla cucitrice più di 50 fogli da 75 g/m<sup>2</sup> (20 libbre) di supporto, superando il limite di capacità massimo.

#### **Nota**

Lucidi, buste, etichette, carta perforata e carta pretagliata sono supportati unicamente nel raccoglitore. La cucitrice può applicare punti metallici a lavori composti da 2 a 50 fogli di 75 g/m<sup>2</sup> (20 libbre). Se il lavoro risulta più spesso, viene rilasciato non cucito. Il raccoglitore può contenere un massimo di 1000 fogli, a seconda del formato e della grammatura.

- <span id="page-36-2"></span>Nella testina della cucitrice vi sono punti metallici curvati o danneggiati.
- Si è verificato un inceppamento della cucitrice oppure è stato eliminato di recente un inceppamento della cucitrice (è possibile cucire di seguito solo due lavori).
- Il lavoro è stato inviato a uno scomparto diverso da quello della cucitrice, poiché è stato utilizzato un formato o un tipo di carta errato.
- z È possibile che il cavo dell'interfaccia collegata all'unità di cucitura sia difettoso o non collegato correttamente.

Il lavoro è stato rilasciato da un punto di uscita diverso da quello previsto.

- <span id="page-36-3"></span><span id="page-36-1"></span>La carta non soddisfa le specifiche relative allo scomparto di uscita. [Consultare la sezione "Specifiche" a pagina 47](#page-46-2) oppure visitare l'indirizzo http://www.hp.com/cposupport/.
	- Accertarsi che nel driver della stampante sia stato selezionato lo scomparto di uscita appropriato. Per ulteriori informazioni sulla modifica delle impostazioni del driver della stampante, consultare la Guida per l'utente della stampante.

#### **Problemi frequenti del dispositivo**

#### **Situazione Possibile causa**

<span id="page-37-0"></span>Si è verificato un inceppamento del supporto di stampa.

Accertarsi di utilizzare formato e grammatura supportati. [Consultare la sezione "Supporti accettati" a pagina 54.](#page-53-1)

#### **Nota**

L'uso di supporti che non soddisfano le specifiche HP può causare danni che richiedono una riparazione immediata. In questo caso, la riparazione non è coperta dalla garanzia o dal contratto di assistenza Hewlett-Packard. [Consultare la sezione](#page-53-1)  ["Supporti accettati" a pagina 54.](#page-53-1)

- Controllare i cavi e i connettori che collegano la stampante e il dispositivo.
- Inceppamenti ripetuti che si verificano quando il supporto di stampa si sposta tra la stampante e il dispositivo possono indicare che la stampante e il dispositivo non si trovano al medesimo livello. Portare il dispositivo allo stesso livello della stampante. Per istruzioni a riguardo, consultare la guida di installazione del dispositivo.

<span id="page-37-1"></span>Si verificano problemi di inceppamento della cucitrice di carattere generale.

- Controllare che il lavoro da cucire sia composto da meno di 50 fogli.
- $\bullet$  È possibile che alcuni punti metallici inceppati ostruiscano la cartuccia. Rimuovere i punti non fissati e la polvere all'interno della cucitrice. [Consultare la sezione "Per eliminare un](#page-42-0)  [inceppamento della cucitrice dal dispositivo" a pagina 43.](#page-42-0)

## <span id="page-38-0"></span>**Interpretazione dei messaggi del pannello di controllo**

<span id="page-38-4"></span>La seguente tabella riporta il significato dei messaggi visualizzati sul pannello di controllo della stampante. I messaggi sono elencati in ordine alfabetico.

#### **Messaggi del pannello di controllo**

<span id="page-38-3"></span><span id="page-38-2"></span><span id="page-38-1"></span>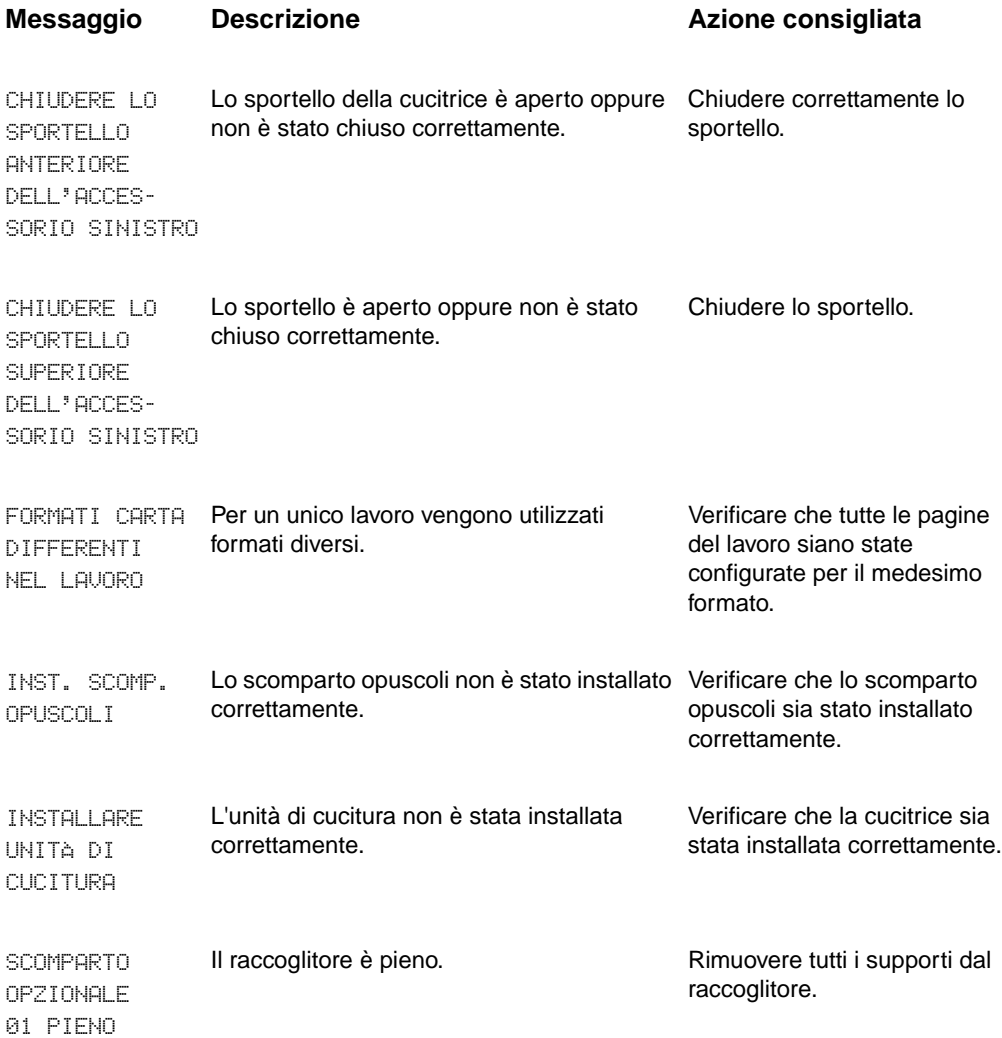

#### **Messaggi del pannello di controllo**

<span id="page-39-1"></span><span id="page-39-0"></span>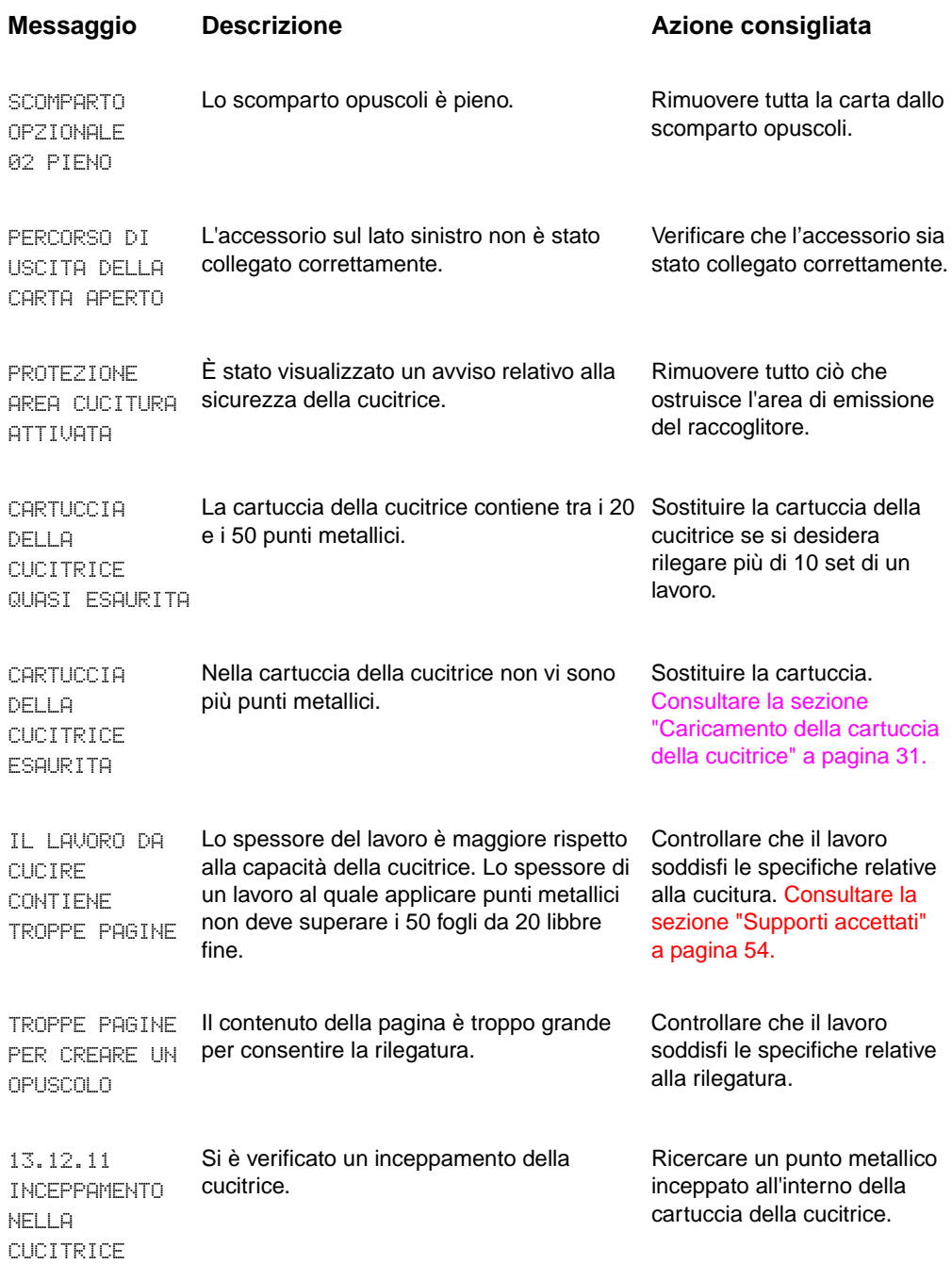

#### **Messaggi del pannello di controllo**

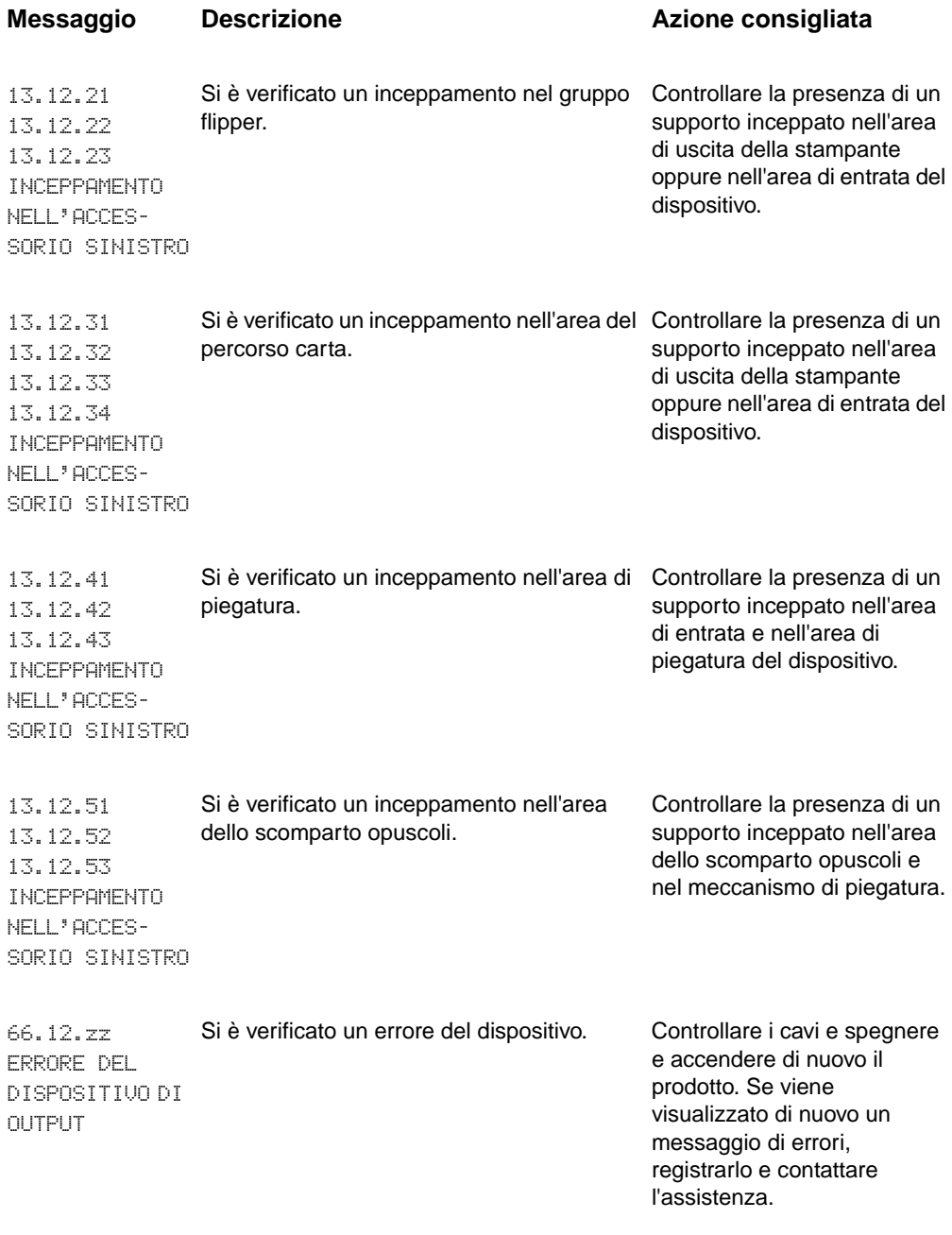

## <span id="page-41-0"></span>**Eliminazione di un inceppamento**

<span id="page-41-1"></span>Il messaggio INCEPPAMENTO NELL'ACCESSORIO SINISTRO viene visualizzato sul pannello di controllo.

- **1** Allontanare il dispositivo dalla stampante.
- **2** Rimuovere i supporti dalle aree in cui possono verificarsi gli inceppamenti.
- **3** Ricollegare il dispositivo. Attendere che sul LED utente si accenda la spia di stato verde fissa.
- **Nota** Durante l'eliminazione degli inceppamenti fare molta attenzione a non strappare i supporti. Se un frammento di carta rimane nella stampante, potrebbero verificarsi altri inceppamenti.

#### **Ubicazioni degli inceppamenti**

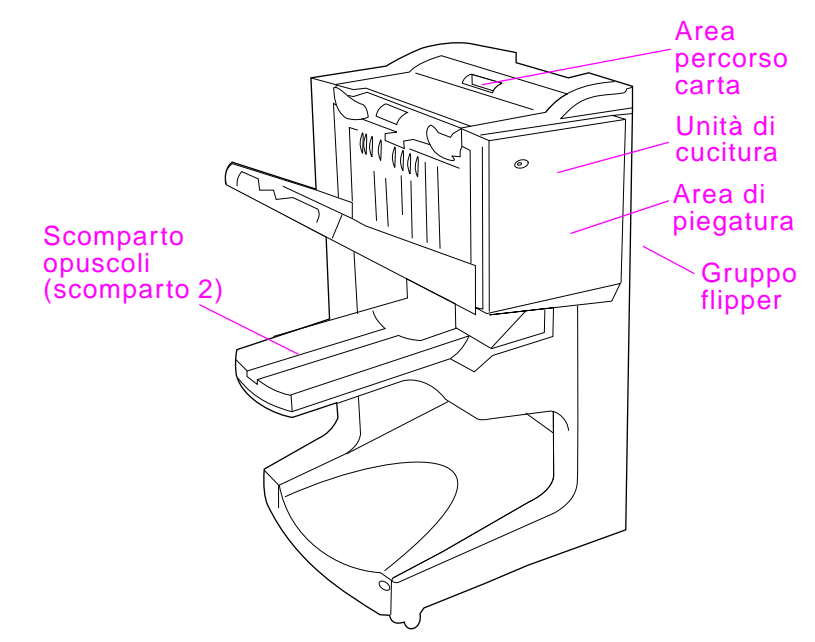

<span id="page-42-0"></span>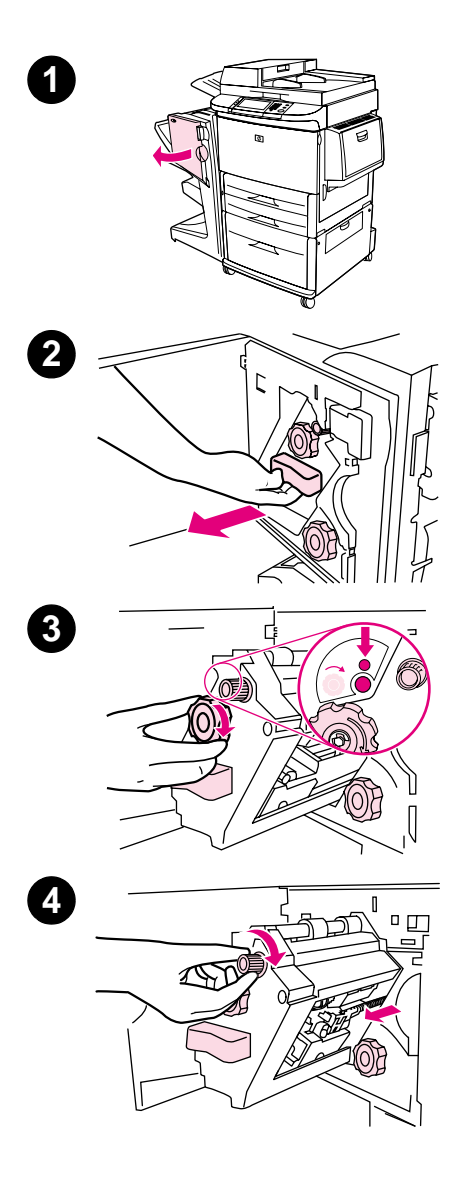

## **Per eliminare un inceppamento della cucitrice dal dispositivo**

- **1** Aprire lo sportello della cucitrice.
- **2** Estrarre la cucitrice.
- **3** Ruotare la manopola verde grande fino al punto blu (la cucitrice è completamente aperta).
- **4** Ruotare in senso orario la manopola verde piccola nella parte superiore della cucitrice fino a quando la cartuccia si sposta verso la sinistra della cucitrice.

#### **ATTENZIONE**

Prima di rimuovere la cartuccia, assicurarsi che il punto blu compaia nella finestra della cucitrice. Se si cerca di rimuovere la cartuccia della cucitrice prima che il punto blu compaia nella finestra, il dispositivo potrebbe danneggiarsi.

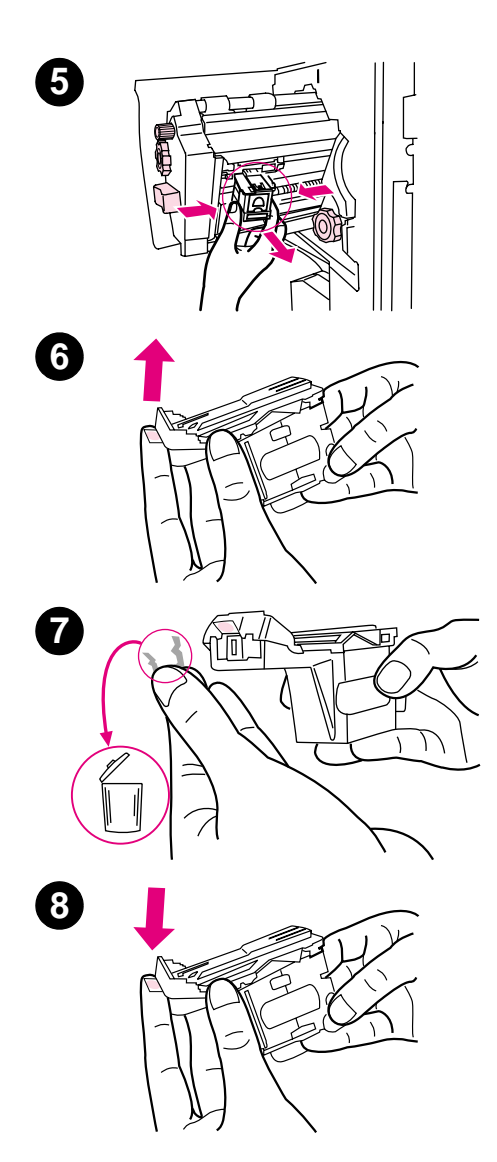

- Rimuovere la cartuccia della cucitrice.
- Sollevare la leva che presenta un punto verde.
- Rimuovere il punto metallico danneggiato.
- Abbassare la leva con il punto verde.

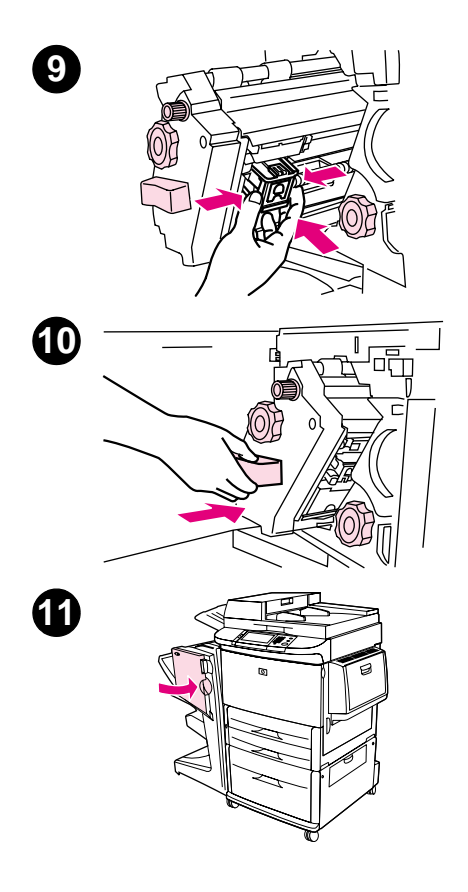

- Reinstallare la cartuccia della cucitrice.
- Inserire la cucitrice nel dispositivo.
- Chiudere lo sportello della cucitrice.

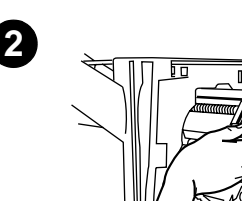

#### **Per eliminare un inceppamento nella parte superiore della testina della cucitrice**

- <span id="page-45-0"></span>**1** Per eliminare un inceppamento della cucitrice, completare le operazioni descritte ai punti 1 - 4 della procedura.
- **2** Individuare il punto metallico danneggiato nella parte posteriore della testina e rimuoverlo.
- **3** Per eliminare un inceppamento della cucitrice, completare le operazioni descritte ai punti 10 - 11 della procedura.

<span id="page-46-2"></span><span id="page-46-0"></span>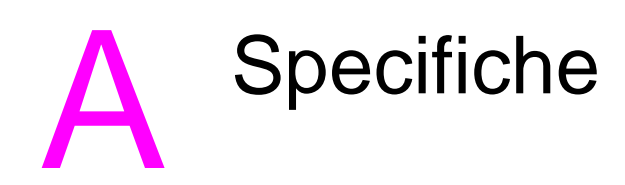

## <span id="page-46-1"></span>**Panoramica**

- **•** Specifiche fisiche
- **•** Specifiche ambientali
- **•** Specifiche dei supporti di stampa

## <span id="page-47-0"></span>**Specifiche fisiche**

#### <span id="page-47-1"></span>**Dimensioni del dispositivo**

Oltre ai requisiti relativi alla stampante, l'ubicazione scelta per la periferica deve soddisfare i requisiti fisici e ambientali specificati di seguito.

Nota **I** disegni riportati di seguito non devono essere ridimensionati.

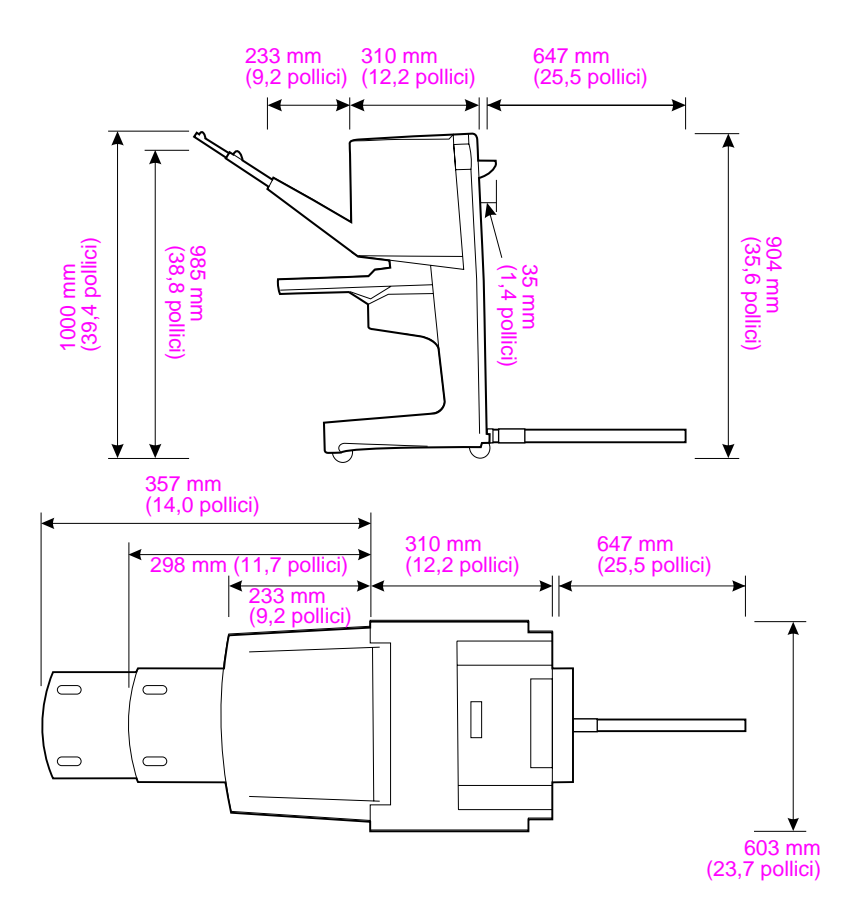

**Unità di finitura multifunzione HP (vista laterale e superiore)**

#### **Requisiti di ubicazione della stampante**

- Superficie piana sul pavimento
- Spazio libero attorno alla stampante
- **•** Ambiente con ventilazione adeguata
- Al riparo dalla luce solare diretta o da sostanze chimiche, comprese soluzioni detergenti a base di ammoniaca
- Alimentazione adeguata (15 A, 110 V oppure un circuito da 220 V situato accanto alla stampante)
- **•** Condizioni ambientali stabili senza improvvise variazioni di temperatura o umidità
- <span id="page-48-2"></span>**•** Umidità relativa compresa tra il 10% e l'80%
- <span id="page-48-1"></span><span id="page-48-0"></span> $\bullet$  Temperatura ambiente compresa tra 10° C e 32,5° C (tra 50° F e 91° F)

Peso dell'Unità di finitura multifunzione HP: 44,4 kg (98 libbre)

## <span id="page-49-0"></span>**Specifiche ambientali**

## <span id="page-49-4"></span><span id="page-49-2"></span><span id="page-49-1"></span>**Consumo energetico**

<span id="page-49-3"></span>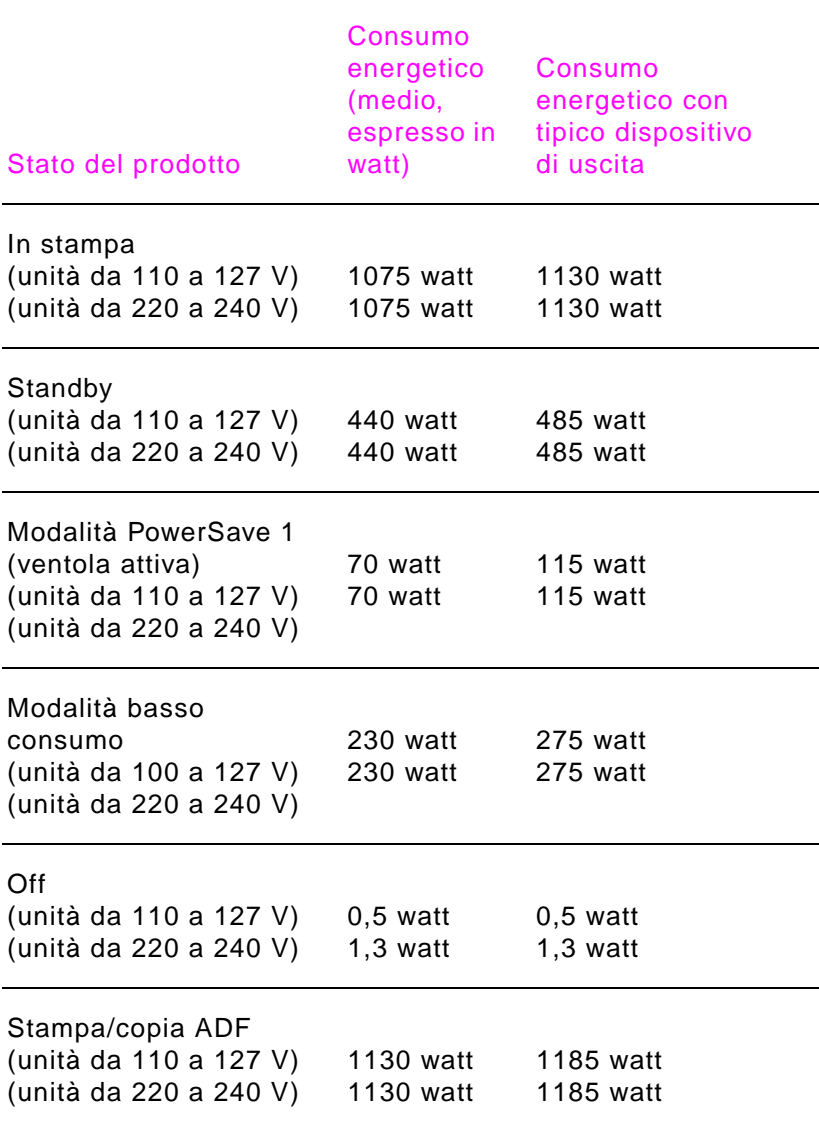

## <span id="page-50-1"></span><span id="page-50-0"></span>**Requisiti di alimentazione**

#### <span id="page-50-2"></span>**Requisiti di alimentazione (tensione di linea accettabile)**

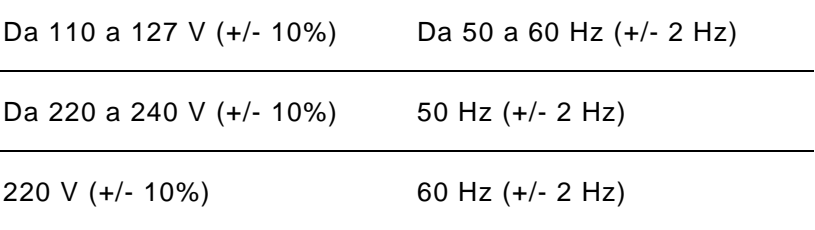

## <span id="page-51-2"></span><span id="page-51-0"></span>**Capacità del circuito**

#### **Capacità minima del circuito consigliata**

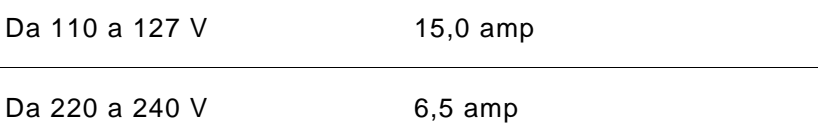

## <span id="page-51-1"></span>**Ambiente operativo**

<span id="page-51-3"></span>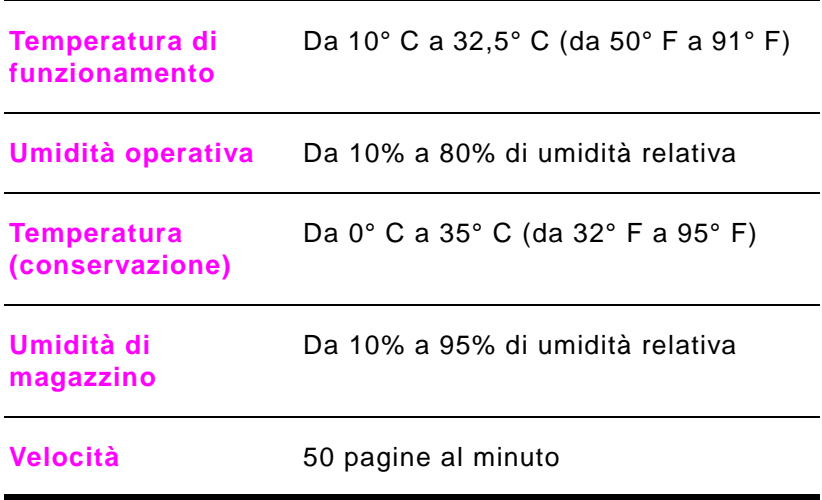

#### **Tutela dell'ambiente**

La Hewlett-Packard Company si impegna a fornire prodotti di qualità, nella salvaguardia e nel rispetto dell'ambiente.

L'unità di finitura multifunzione è stata progettata per ridurre al minimo l'impatto sull'ambiente.

## <span id="page-52-1"></span><span id="page-52-0"></span>**Tipi di supporto utilizzabili**

Di seguito vengono riportati i tipi di supporto che possono essere utilizzati dall'unità di finitura multifunzione:

- carta comune
- $\bullet$  carta prestampata
- **•** carta intestata (fatta eccezione per la carta intestata in rilievo e quella stampata con inchiostri per basse temperature)
- $\bullet$  lucidi
- $\bullet$  carta perforata
- $\bullet$  etichette
- $\bullet$  fine
- $\bullet$  carta riciclata
- $\bullet$  carta colorata
- $\bullet$  cartoncino
- $\bullet$  carta ruvida
- $\bullet$  carta patinata
- $\bullet$  buste
- $\bullet$  carta pretagliata
- **•** definita dall'utente (cinque tipi)

## <span id="page-53-6"></span><span id="page-53-2"></span><span id="page-53-1"></span><span id="page-53-0"></span>**Supporti accettati**

#### **Specifiche dei supporti utilizzabili**

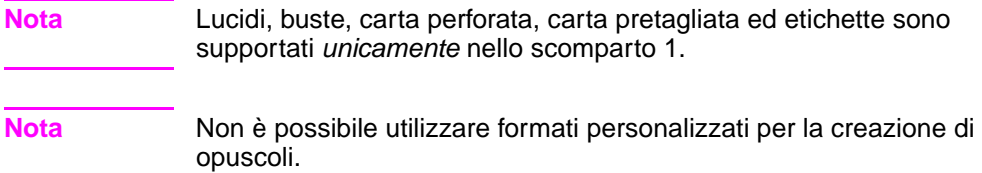

<span id="page-53-5"></span><span id="page-53-4"></span><span id="page-53-3"></span>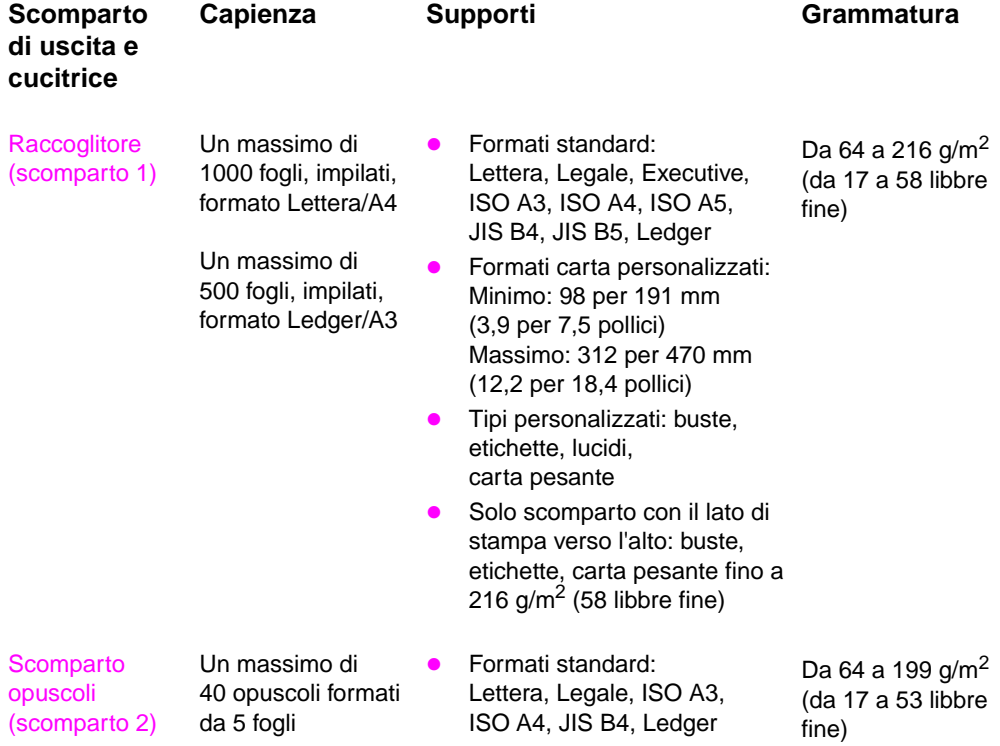

<span id="page-54-1"></span>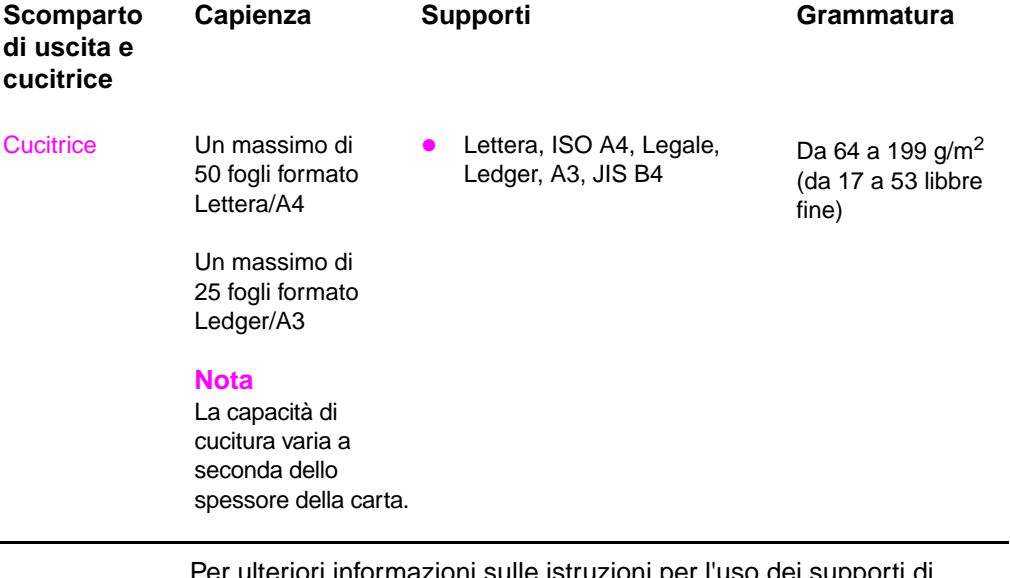

<span id="page-54-2"></span><span id="page-54-0"></span>Per ulteriori informazioni sulle istruzioni per l'uso dei supporti di stampa, consultare la Guida per l'utente fornita con la stampante. Consultare anche il documento HP LaserJet Media Specification Guide all'indirizz[o](http://www. hp.com) [http://www.hp.com](www.hp.com).

| Grammatura dei<br>supporti di stampa |       | Lettera/A4   Ledger/A3 e Legale/B4 |
|--------------------------------------|-------|------------------------------------|
| 64 g/m <sup>2</sup> (17 libbre)      | *50   | $*25$                              |
| 75 $g/m2$ (20 libbre)                | $*50$ | $*25$                              |
| 80 g/m <sup>2</sup> (21 libbre)      | $*50$ | $*25$                              |
| 90 g/m <sup>2</sup> (24 libbre)      | $*44$ | *22                                |
| 105 $g/m^2$ (28 libbre)              | $*28$ | *14                                |
| 163 $g/m^2$ (43 libbre)              | $*18$ | *9                                 |
| 199 $g/m^2$ (53 libbre)              | *12   | *6                                 |

<span id="page-55-0"></span>**Tabella 1. Numero di fogli ai quali è possibile applicare punti metallici, elencati in base alla grammatura**

\*Indica valori approssimativi

<span id="page-55-1"></span>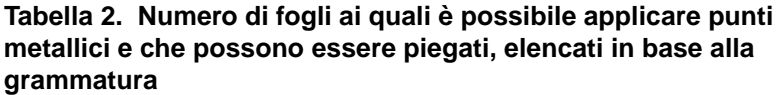

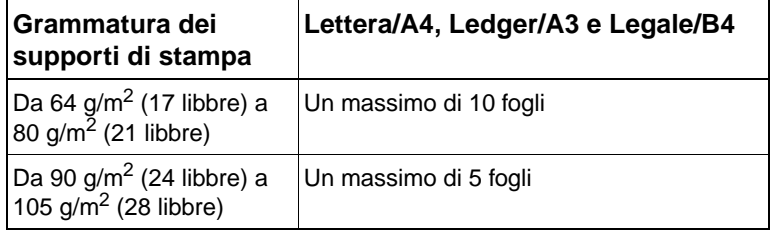

**Nota** Quando si creano opuscoli utilizzando supporti con grammatura compresa tra 64 g/m<sup>2</sup> (17 libbre) e 80 g/m<sup>2</sup> (21 libbre), è possibile combinare una copertina con grammatura fino a 199 g/m<sup>2</sup> (53 libbre) con 10 fogli. Altre combinazioni non sono supportate.

# <span id="page-56-0"></span>B Informazioni sulle normative

## <span id="page-56-2"></span><span id="page-56-1"></span>**Panoramica**

- **•** Dichiarazione di conformità
- **•** Norme DOC per il Canada

<span id="page-57-1"></span><span id="page-57-0"></span>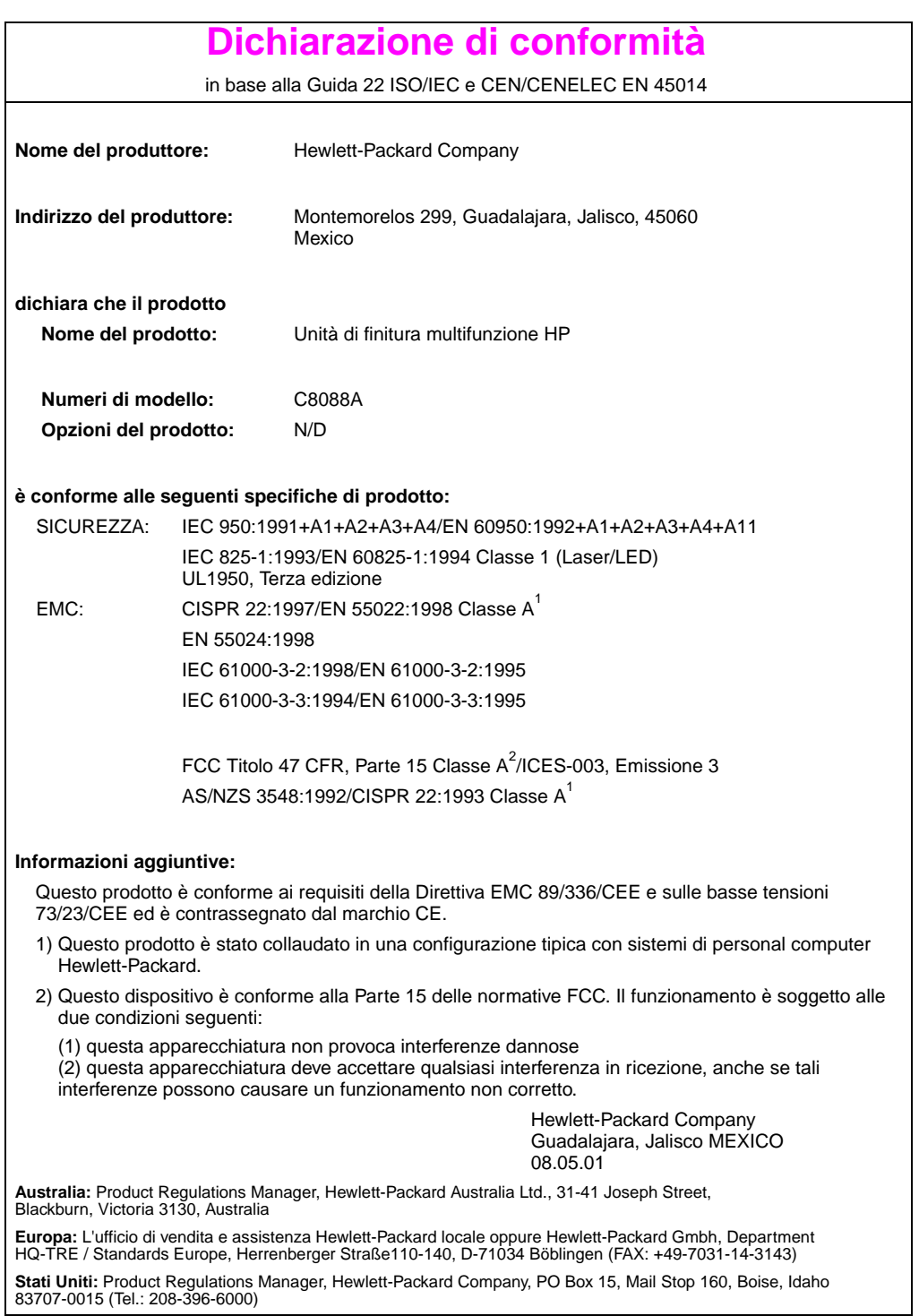

## <span id="page-58-0"></span>**Norme DOC per il Canada**

<span id="page-58-3"></span>Conforme ai requisiti di Classe **A** della normativa canadese EMC. Conforme à la classe **A** des normes canadiennes de compatibilité électromagnétique (CEM).

#### **Dichiarazione VCCI per il Giappone**

<span id="page-58-2"></span>この装置は,情報処理装置等電源準害自主規制協議会(VCCI)の基準 に基づく クラスA情報技術装置です。この装置を家庭環境で使用すると電波 妨害を引き起こすことがあります。この場合には使用者が適切な対策を講ず るよう要求されることがあります。

**Dichiarazione EMI per la Corea**

<span id="page-58-1"></span>자용자 안내분 (A급 가가)

이 가기는 업무용으로 진자파장해김정를 받은 가기아오니,만약 잘못 구입하셨을 때에는 구입 한 곳에서 비입무용으로 교환하시기 비립니다.

## 警告使用者:

<span id="page-59-0"></span>這是甲類的資訊產品,在居住的環境中使用時,<br>可能會造成射頻干擾,在這種情況下,使用者會 被要求採取某些適當的對策。

<span id="page-60-2"></span><span id="page-60-0"></span>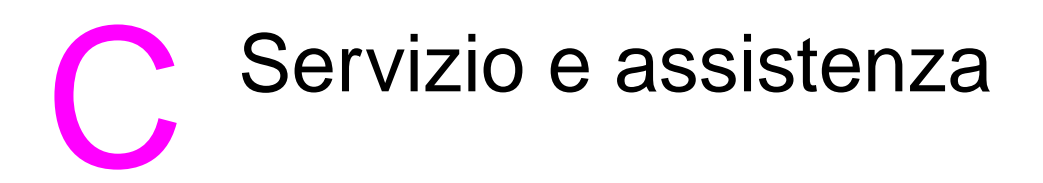

## <span id="page-60-3"></span><span id="page-60-1"></span>**Panoramica**

**•** Informazioni sulla garanzia

## <span id="page-61-0"></span>**Informazioni sulla garanzia**

<span id="page-61-1"></span>Per informazioni sulla garanzia, consultare la Guida introduttiva fornita con il prodotto.

# <span id="page-62-0"></span>Indice

## **A**

[accensione, risoluzione dei problemi 36](#page-35-1) accessori [messaggi del pannello di controllo 39](#page-38-1) alimentazione [capacità del circuito 52](#page-51-2) [consumo 50](#page-49-2) [requisiti 51](#page-50-1) [risoluzione dei problemi 36](#page-35-1) [ambiente di funzionamento 49](#page-48-0) assistenza [garanzia 62](#page-61-1) assistenza clienti [garanzia 62](#page-61-1) [assistenza e supporto 61](#page-60-3)

#### **B**

[buste 33](#page-32-2)

## **C**

[capacità del circuito 52](#page-51-2) caratteristiche [velocità](#page-5-2) 6 [caratteristiche dell'unità di finitura](#page-5-2)  multifunzione HP 6 carta [capacità di cucitura per](#page-55-0)  grammatura 56 [capacità di cucitura per grammatura,](#page-55-1)  opuscoli 56 [cucitura 25](#page-24-2) [formati supportati 54](#page-53-2) [HP LaserJet Media Specification](#page-54-0)  Guide 55 [inceppamenti, eliminazione 42](#page-41-1) [messaggi di errore 39](#page-38-2) [risoluzione dei problemi di](#page-37-0)  inceppamento 38 [tipi supportati 53](#page-52-1)

carta A3 [capacità di cucitura per](#page-55-0)  grammatura 56 [capacità di cucitura per grammatura,](#page-55-1)  opuscoli 56 carta A4 [capacità di cucitura per](#page-55-0)  grammatura 56 [capacità di cucitura per grammatura,](#page-55-1)  opuscoli 56 carta Ledger [capacità di cucitura per](#page-55-0)  grammatura 56 [capacità di cucitura per grammatura,](#page-55-1)  opuscoli 56 [carta perforata 33](#page-32-3) [carta pretagliata 33](#page-32-2) cartoncino [copertine degli opuscoli 13,](#page-12-1) [18](#page-17-1) [cucitura 25](#page-24-2) [formati supportati 54](#page-53-2) cartuccia della cucitrice [messaggi di errore 40](#page-39-0) [risoluzione dei problemi 38](#page-37-1) cartuccia, cucitrice [messaggi di errore 40](#page-39-0) [risoluzione dei problemi 38](#page-37-1) conformità, dichiarazione [USA 58](#page-57-1) [consumo di alimentazione in standby 50](#page-49-2) [consumo di energia 50](#page-49-3) [consumo energetico 50](#page-49-2) [consumo energetico, specifiche 50](#page-49-2) copertine per opuscoli [aggiunta 13](#page-12-1) [stampa 18](#page-17-1) [supporti accettati 13](#page-12-1) cucitrice [selezione 25](#page-24-3) [supporti accettati 55](#page-54-1)

cucitura [capacità opuscoli per grammatura](#page-55-1)  supporti 56 [documenti 25](#page-24-4) [esecuzione 27](#page-26-0) [funzioni 6](#page-5-2) [impostazioni, predefinite 11](#page-10-0) [messaggi di errore 40](#page-39-0) [numero di fogli per grammatura 56](#page-55-0) [opuscoli 13,](#page-12-2) [19](#page-18-1) [posizioni 6](#page-5-2) [restrizione dell'accesso 10](#page-9-1) [risoluzione dei problemi 37,](#page-36-0) [38](#page-37-1) [scomparto di uscita, selezione 33](#page-32-4) [selezione delle funzioni mediante il](#page-9-2)  driver della stampante 10

#### **D**

destinazioni [messaggi di errore 39](#page-38-3) [risoluzione dei problemi 37](#page-36-1) [selezione 34](#page-33-1) [supporti accettati 54](#page-53-3) Dichiarazione di conformità (DOC) [USA 58](#page-57-1) [Dichiarazione EMI \(Corea\) 59](#page-58-1) [Dichiarazione VCCI per il Giappone 59](#page-58-2) [dispositivo non riconosciuto 36](#page-35-2) [dispositivo non riconosciuto dalla](#page-35-2)  stampante 36 driver [creazione di opuscoli 13](#page-12-3) [PostScript 15](#page-14-0) [selezione della cucitrice 25](#page-24-3) [stampa e rilegatura di opuscoli 13](#page-12-4) [utilizzo per la selezione delle funzioni](#page-9-2)  di cucitura 10 driver della stampante [creazione di opuscoli 13](#page-12-3) [PostScript 15](#page-14-0) [selezione della cucitrice 25](#page-24-3) [stampa e rilegatura di opuscoli 13](#page-12-4) [utilizzo per la selezione delle funzioni](#page-9-2)  di cucitura 10 [driver PostScript 15](#page-14-0)

#### **E**

eliminazione degli inceppamenti [supporti 42](#page-41-1) [testina della cucitrice 46](#page-45-0) [etichette 33](#page-32-2) [etichette adesive 33](#page-32-3) [etichette postali 33](#page-32-3)

#### **F**

[formati personalizzati supportati 54](#page-53-2) formato Lettera [capacità di cucitura per](#page-55-0)  grammatura 56 [capacità di cucitura per grammatura,](#page-55-1)  opuscoli 56 frequenti [inceppamenti dei supporti 38](#page-37-0) [inceppamenti della cucitrice 38](#page-37-1) [funzioni per la gestione della carta 6](#page-5-2)

## **G**

[garanzia 62](#page-61-1) grammatura [capacità di cucitura per supporti 56](#page-55-0)

#### **I**

impilatura [funzioni 6](#page-5-2) [opuscoli 6](#page-5-2) [senza separazione 10](#page-9-3) impostazioni [creazione di opuscoli 13](#page-12-5) [cucitrice 11,](#page-10-0) [25](#page-24-4) [predefinite 10](#page-9-4) [impostazioni, predefinite 10](#page-9-4) inceppamenti [eliminazione nella testina della](#page-45-0)  cucitrice 46 [rimozione dei supporti 42](#page-41-1) [risoluzione dei problemi 38](#page-37-0) indicatori [interpretazione 7](#page-6-1) [risoluzione dei problemi 36](#page-35-2) [informazioni sulle normative 57](#page-56-2)

#### **L**

lavori [impilatura con e senza](#page-9-3)  separazione 10 [modalità offset 10](#page-9-3) LED [interpretazione 7](#page-6-1) [risoluzione dei problemi 36](#page-35-2) [LED di assistenza 8](#page-7-0) [LED di assistenza rosso acceso 8](#page-7-0) [lucidi 33](#page-32-2) [lucidi per proiezioni 33](#page-32-2)

#### **M**

[memorizzazione, specifiche 52](#page-51-3) [messaggi di errore 39](#page-38-4) [messaggi, pannello di controllo 39](#page-38-4) modalità offset [descrizione 10](#page-9-3) [restrizione dell'accesso 10](#page-9-1) [modalità PowerSave, specifiche 50](#page-49-2)

#### **N**

normative [dichiarazione di conformità USA 58](#page-57-1) [Normative per Taiwan 60](#page-59-0) [norme DOC canadesi 59](#page-58-3)

## **O**

opuscoli [capacità di cucitura per grammatura](#page-55-1)  supporti 56 [creazione 13](#page-12-6) [funzioni 6](#page-5-2) [impilatura 6](#page-5-2) [impostazioni della linea di](#page-11-0)  piegatura 12 [messaggi di errore 40](#page-39-1) [selezione dello scomparto di uscita 33](#page-32-4) [stampa 14](#page-13-1) [supporti accettati 54](#page-53-4) [opzione Due punti 11](#page-10-0) [opzione Nessun punto 11](#page-10-0) [opzione Punto angolare 11](#page-10-0) [opzione Un punto 11](#page-10-0)

opzioni [creazione di opuscoli 13](#page-12-5) [cucitrice 11,](#page-10-0) [25](#page-24-4) [predefinite 10](#page-9-4)

#### **P**

[pagine al minuto \(ppm\) 6](#page-5-2) pannello di controllo [impostazioni, predefinite 10](#page-9-4) [messaggi, risoluzione dei problemi 39](#page-38-4) [opzioni di cucitura 26](#page-25-0) [selezione di un punto di uscita 34](#page-33-1) peso, specifiche [unità di finitura multifunzione HP 49](#page-48-1) piegatura [funzioni 6](#page-5-2) [impostazioni 12](#page-11-0) posizione [posizione dei punti metallici 11](#page-10-0) [posizioni della rilegatura 12](#page-11-1) [requisiti di ubicazione 49](#page-48-2) [scomparto opuscoli e raccoglitore 33](#page-32-4) [selezione uscita 34](#page-33-1) [spie 7](#page-6-1) [ppm \(pagine al minuto\) 6](#page-5-2) [problemi, risoluzione 36](#page-35-3) [punti metallici curvati nella testina della](#page-36-2)  cucitrice 37 [punti metallici danneggiati nella testina](#page-36-2)  della cucitrice 37 [punti metallici inceppati 38](#page-37-1)

#### **R**

raccoglitore [descrizione 33](#page-32-4) [posizione 33](#page-32-4) [risoluzione dei problemi 37](#page-36-3) [selezione 33](#page-32-4) [supporti accettati 54](#page-53-3) [regolazione della linea di piegatura 12](#page-11-0) [requisiti della tensione di linea 51](#page-50-2) [requisiti di spazio 49](#page-48-2) [requisiti di tensione 51](#page-50-2) rilegatura [descrizione 13](#page-12-2) [esecuzione 19](#page-18-1)

[funzioni 6](#page-5-2) [posizioni 12](#page-11-1) ripetuti [inceppamenti della cucitrice 38](#page-37-1) [inceppamento dei supporti 38](#page-37-0) risoluzione dei problemi [alimentazione 36](#page-35-1) [cucitura 37](#page-36-0) [inceppamenti 38](#page-37-0) [messaggi del pannello di controllo 39](#page-38-4) [problemi frequenti 36](#page-35-3) [scomparti di uscita 37](#page-36-1) [spie 7,](#page-6-1) [36](#page-35-2)

#### **S**

scomparti [descrizione 33](#page-32-4) [impostazioni della linea di](#page-11-0)  piegatura 12 [messaggi di errore 39](#page-38-3) [posizione 33](#page-32-4) [risoluzione dei problemi 37](#page-36-1) [selezione 34](#page-33-1) [supporti accettati 54](#page-53-3) scomparti di uscita [descrizione 33](#page-32-4) [impostazioni della linea di](#page-11-0)  piegatura 12 [messaggi di errore 39](#page-38-3) [risoluzione dei problemi 37](#page-36-1) [selezione 34](#page-33-1) [supporti accettati 54](#page-53-3) scomparto opuscoli [descrizione 33](#page-32-4) [messaggi di errore 39](#page-38-3) [posizione 33](#page-32-4) [risoluzione dei problemi 37](#page-36-3) [selezione 33](#page-32-4) [supporti accettati 54](#page-53-5) [separazione dei lavori 10](#page-9-3) specifiche [ambientali 50](#page-49-4) [fisiche 48](#page-47-1) [posizione 49](#page-48-2) [supporti 53,](#page-52-1) [54](#page-53-6) [specifiche ambientali 49,](#page-48-2) [50](#page-49-4)

[specifiche dell'ambiente di](#page-51-3)  funzionamento 52 specifiche della grammatura [supporti 54](#page-53-2) specifiche di formato [supporti accettati 54](#page-53-2) [Unità di finitura multifunzione HP 48](#page-47-1) specifiche elettriche [capacità del circuito 52](#page-51-2) [requisiti di alimentazione 51](#page-50-2) spia gialla [interpretazione 7](#page-6-1) [risoluzione dei problemi 36](#page-35-2) spia verde [interpretazione 7](#page-6-1) [risoluzione dei problemi 36](#page-35-2) spie [interpretazione 7](#page-6-1) [risoluzione dei problemi 36](#page-35-2) spie di stato [interpretazione 7](#page-6-1) [risoluzione dei problemi 36](#page-35-2) spie lampeggianti [interpretazione 7](#page-6-1) [risoluzione dei problemi 36](#page-35-2) [stampa opuscoli 13](#page-12-7) supporti [capacità di cucitura per](#page-55-0)  grammatura 56 [capacità di cucitura per grammatura,](#page-55-1)  opuscoli 56 [cucitura 25](#page-24-2) [formati supportati 54](#page-53-2) [HP LaserJet Media Specification](#page-54-0)  Guide 55 [inceppamenti, eliminazione 42](#page-41-1) [inceppamenti, risoluzione dei](#page-37-0)  problemi 38 [messaggi di errore 39](#page-38-2) [tipi supportati 53](#page-52-1) supporti di stampa [cucitura 25](#page-24-2) [formati supportati 54](#page-53-2) [HP LaserJet Media Specification](#page-54-2)  Guide 55 [inceppamenti, eliminazione](#page-41-1)[42](#page-41-1)

[inceppamenti, risoluzione dei](#page-37-0)  problemi 38 [messaggi di errore 39](#page-38-2) [tipi supportati 53](#page-52-1) supporti pesanti [copertine degli opuscoli 13,](#page-12-1) [18](#page-17-1) [cucitura 25](#page-24-2) [formati supportati 54](#page-53-2) [tipi supportati 53](#page-52-1)

#### **T**

[temperatura ambiente, specifiche 49](#page-48-0) [temperatura, specifiche 49,](#page-48-2) [52](#page-51-3) testina della cucitrice [eliminazione degli inceppamenti 46](#page-45-0) [punti metallici curvati o danneggiati 37](#page-36-2)

#### **U**

[umidità relativa, specifiche 49,](#page-48-0) [52](#page-51-3) [umidità, specifiche 49,](#page-48-0) [52](#page-51-3)

#### **V**

[vantaggi del prodotto 6](#page-5-2) [velocità, specifiche 6](#page-5-2)